# Yealink

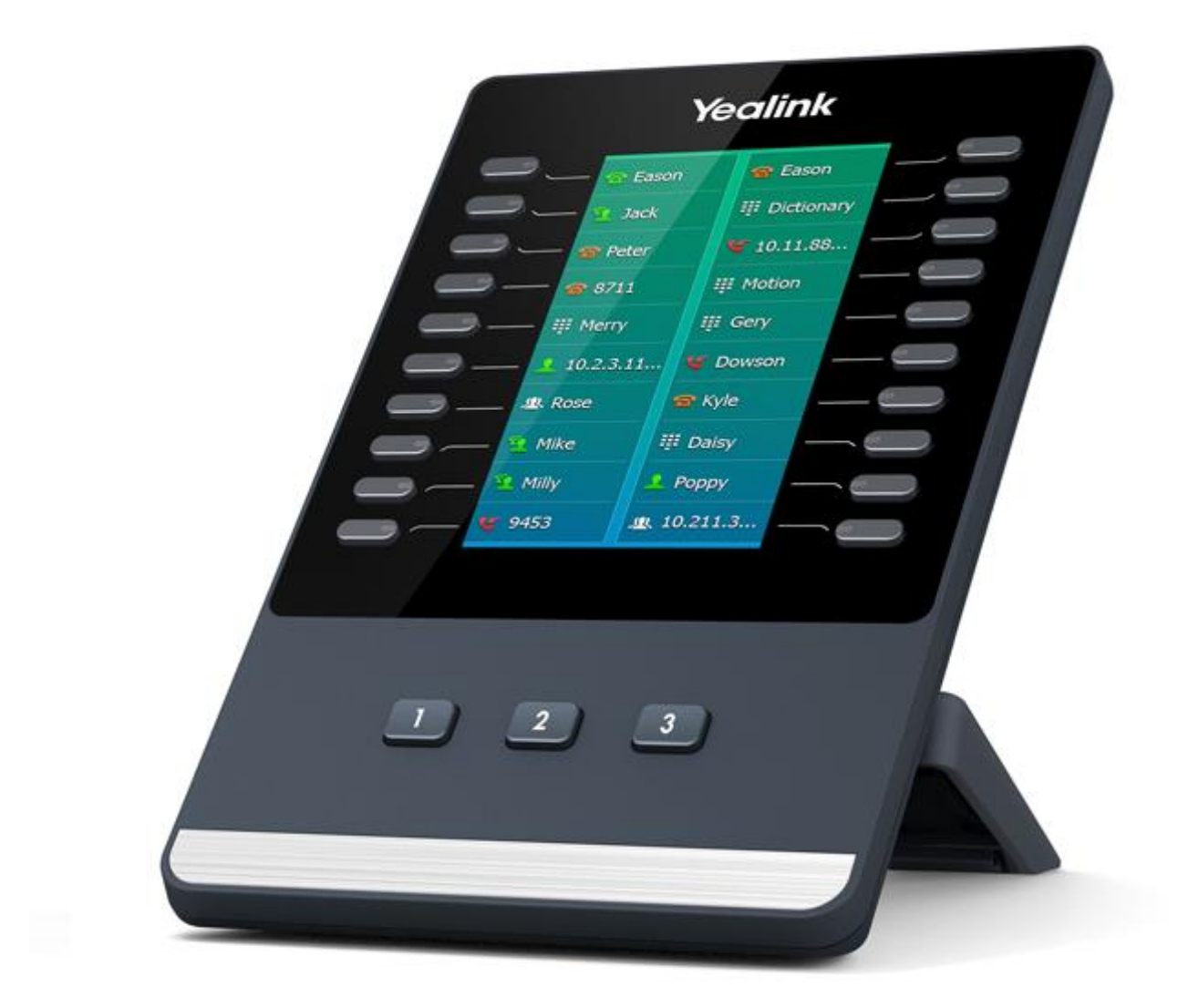

## **Yealink Color-screen Expansion Module EXP43 User Guide**

Version 1.0 Aug. 2019

## **Copyright**

#### **Copyright © 2019 YEALINK(XIAMEN) NETWORK TECHNOLOGY CO., LTD.**

Copyright © 2019 Yealink(Xiamen) Network Technology CO., LTD. All rights reserved. No parts of this publication may be reproduced or transmitted in any form or by any means, electronic or mechanical, photocopying, recording, or otherwise, for any purpose, without the express written permission of Yealink(Xiamen) Network Technology CO., LTD. Under the law, reproducing includes translating into another language or format.

When this publication is made available on media, Yealink(Xiamen) Network Technology CO., LTD. gives its consent to downloading and printing copies of the content provided in this file only for private use and not for redistribution. No parts of this publication may be subject to alteration, modification or commercial use. Yealink(Xiamen) Network Technology CO., LTD. will not be liable for any damages arising from use of an illegally modified or altered publication.

## **Warranty**

THE SPECIFICATIONS AND INFORMATION REGARDING THE PRODUCTS IN THIS GUIDE ARE SUBJECT TO CHANGE WITHOUT NOTICE. ALL STATEMENTS, INFORMATION, AND RECOMMENDATIONS IN THIS GUIDE ARE BELIEVED TO BE ACCURATE BUT ARE PRESENTED WITHOUT WARRANTY OF ANY KIND, EXPRESS OR IMPLIED. USERS MUST TAKE FULL RESPONSIBILITY FOR THEIR APPLICATION OF PRODUCTS. YEALINK(XIAMEN) NETWORK TECHNOLOGY CO., LTD. MAKES NO WARRANTY OF ANY KIND WITH REGARD TO THIS GUIDE, INCLUDING, BUT NOT LIMITED TO, THE IMPLIED WARRANTIES OF MERCHANTABILITY AND FITNESS FOR A PARTICULAR PURPOSE. Yealink(Xiamen) Network Technology CO., LTD. shall not be liable for errors contained herein nor for incidental or consequential damages in connection with the furnishing, performance, or use of this guide.

## **Declaration of Conformity**

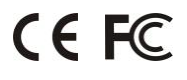

Hereby, Yealink(Xiamen) Network Technology CO., LTD. declares that this phone is in conformity with the essential requirements and other relevant provisions of the CE, FCC.

#### **CE Mark Warning**

This device is marked with the CE mark in compliance with EC Directives 2014/30/EU.

#### **Industry Canada (IC)**

This Class [B] digital apparatus complies with Canadian ICES-003 Rules.

#### **Part 15 FCC Rules**

This device is compliant with Part 15 of the FCC Rules. Operation is subject to the following two conditions:

- 1. This device may not cause harmful interference, and
- 2. This device must accept any interference received, including interference that may cause undesired operation.

#### **Class B Digital Device or Peripheral**

Note: This equipment has been tested and found to comply with the limits for a Class B digital device, pursuant to part 15 of the FCC Rules. These limits are designed to provide reasonable protection against harmful interference in a residential installation. This equipment generates, uses and can radiate radio frequency energy and, if not installed and used in accordance with the instructions, may cause harmful interference to radio communications. However, there is no guarantee that interference will not occur in a particular installation. If this equipment does cause harmful interference to radio or television reception, which can be determined by turning the equipment off and on, the user is encouraged to try to correct the interference by one or more of the following measures:

- 1. Reorient or relocate the receiving antenna.
- 2. Increase the separation between the equipment and receiver.
- 3. Connect the equipment into an outlet on a circuit different from that to which the receiver is connected.
- 4. Consult the dealer or an experienced radio/TV technician for help.

## **WEEE Warning**

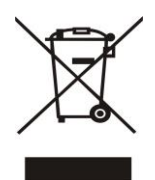

To avoid the potential effects on the environment and human health as a result of the presence of hazardous substances in electrical and electronic equipment, end users of electrical and electronic equipment should understand the meaning of the crossed-out wheeled bin symbol. Do not dispose of WEEE as unsorted municipal waste and have to collect such WEEE separately.

## **Customer Feedback**

We are striving to improve our documentation quality and we appreciate your feedback. Email your opinions and comments to [DocsFeedback@yealink.com.](mailto:DocsFeedback@yealink.com)

## <span id="page-4-0"></span>**About This Guide**

Thank you for choosing the Yealink color-screen expansion module EXP43. The EXP43 is designed to improve the power and the flexibility of the advanced Yealink SIP-T48U/T46U/T43U IP phones. It features a large graphic color LCD screen. Each EXP43 color-screen expansion module provides 20 physical keys with dual-color LEDs and three display pages, supporting a total of 60 keys. Up to three color-screen expansion modules can be daisy-chained to a single SIP-T48U/T46U/T43U host phone, offering a maximum of 180 Ext keys per phone.

The Yealink EXP43 is ideal for receptionists, administrative assistants, call center agents, power-users, and executives who need to monitor and manage a large volume of calls on a regular basis.

This guide provides everything you need to quickly set up and use the EXP43 color-screen expansion module. Be sure to read the Package Contents in this guide before you set up and use your color-screen expansion module. This guide takes the working together of the Yealink SIP-T46U IP phone running firmware version 84 and the Yealink EXP43 color-screen expansion module as an example fo[r reference.](app:ds:reference)

## <span id="page-4-1"></span>**In This Guide**

The topics provided in this guide include:

- Chapter 1 [Getting Started](#page-8-0)
- Chapter 2 [Customizing the Yealink EXP43 Color-screen Expansion Module](#page-20-0)
- Chapter 3 [Configuring the Yealink EXP43 Color-screen Expansion Module](#page-30-0)
- Chapter 4 [Using the Yealink EXP43 Color-screen Expansion Module](#page-62-0)

## **Table of Contents**

<span id="page-6-0"></span>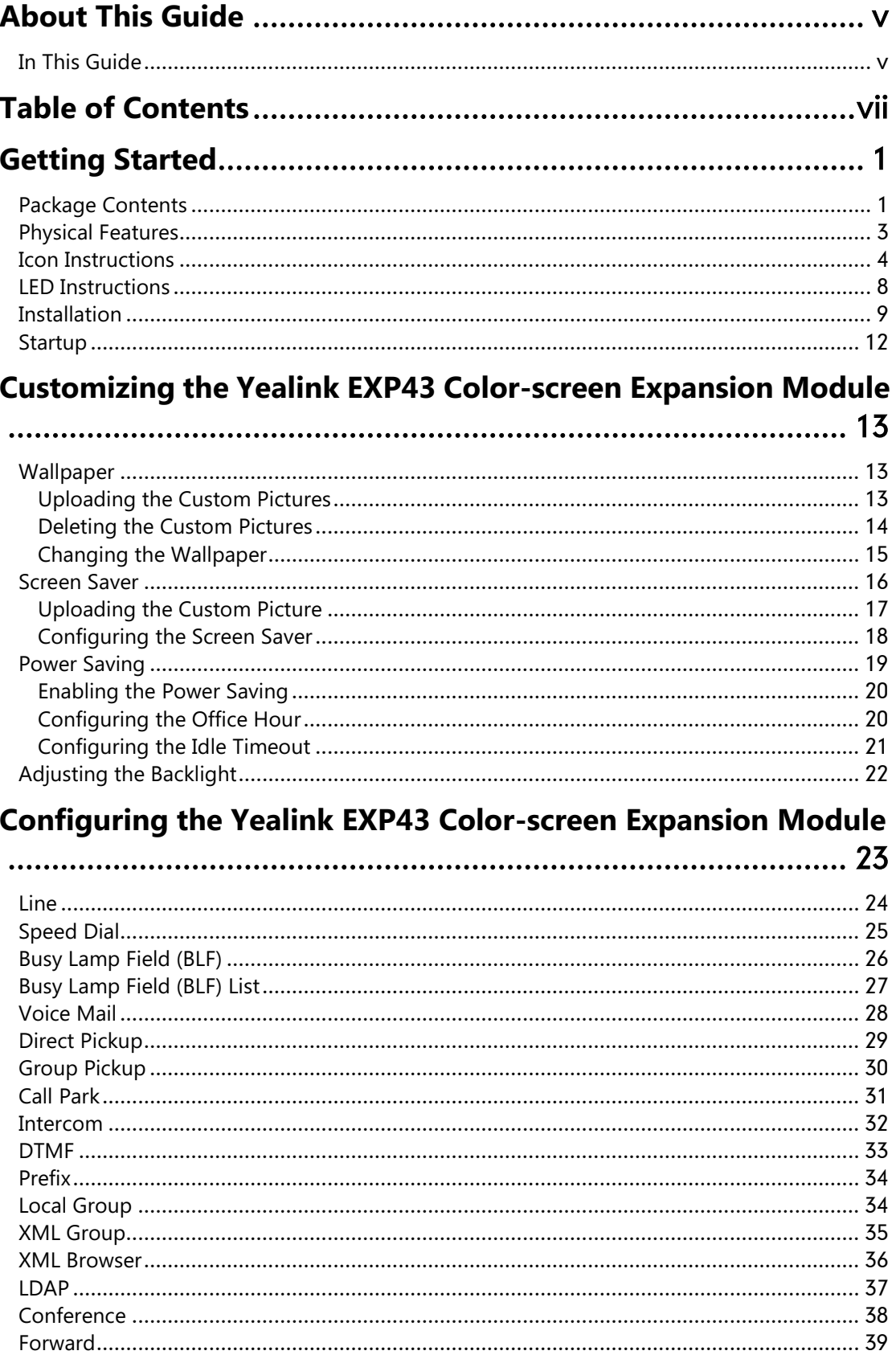

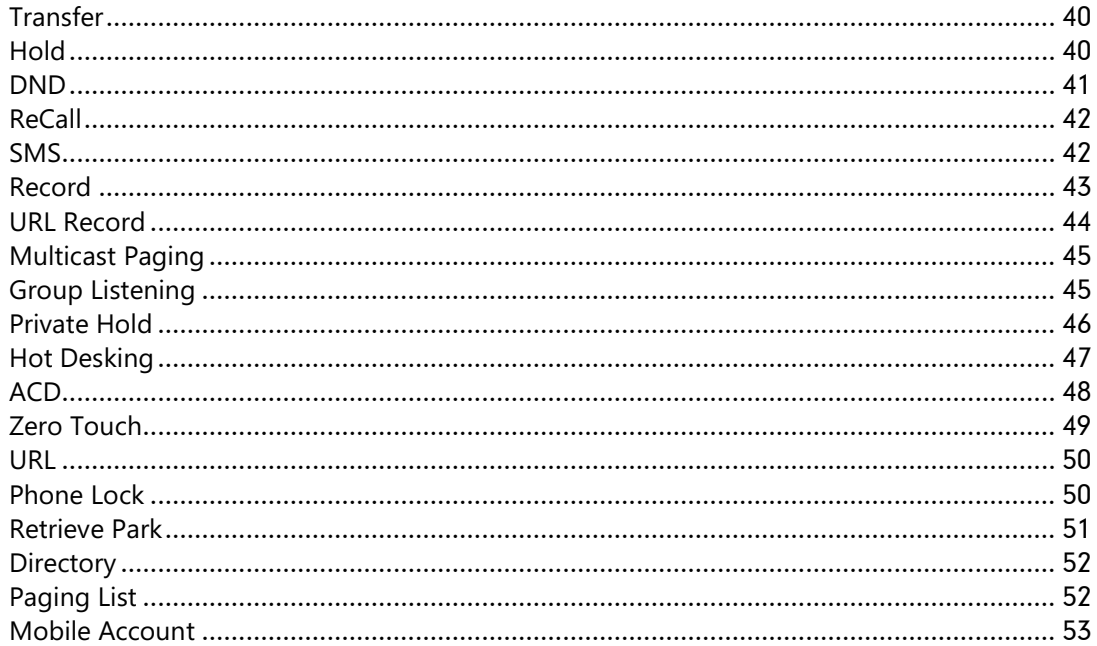

## Using the Yealink EXP43 Color-screen Expansion Module ..... 55

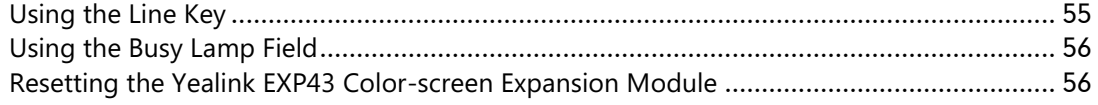

## <span id="page-8-0"></span>**Getting Started**

This chapter provides basic installation instructions and information for obtaining the best performance with the EXP43 color-screen expansion module. The topics include:

- Package [Contents](#page-8-1)
- **•** [Physical Features](#page-10-0)
- **•** Icon [Instructions](#page-11-0)
- **•** LED [Instructions](#page-15-0)
- **•** [Installation](#page-16-0)
- <span id="page-8-1"></span>[Startup](#page-19-0)

## **Package Contents**

The following items are included in your package:

Expansion Module

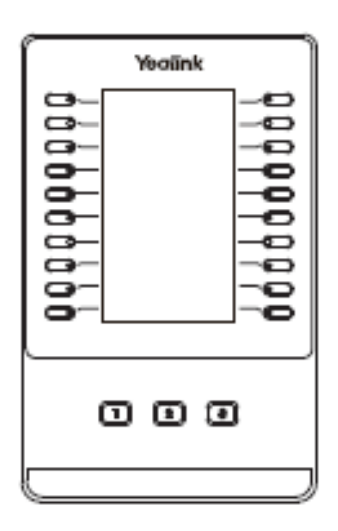

• Stand

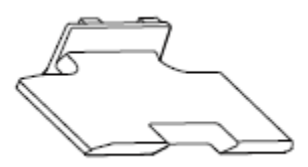

**•** Connecting Sheet

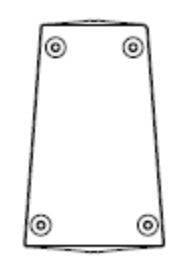

USB Cable (USB 2.0)

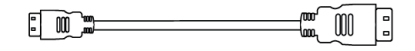

• Four Screws

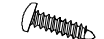

**•** Screwdriver

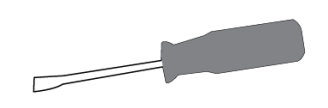

(Optional.) Wallmount Bracket

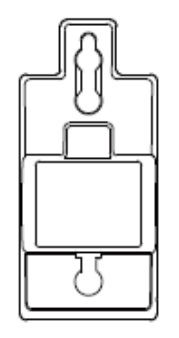

Quick Start Guide

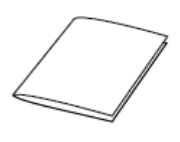

Check the list before installation. If you find anything missing, contact your reseller.

## <span id="page-10-0"></span>**Physical Features**

The main physical features of the EXP43 color-screen expansion module are color LCD screen, Ext keys, LED indicators, USB jack, Mini USB jack, and power interface.

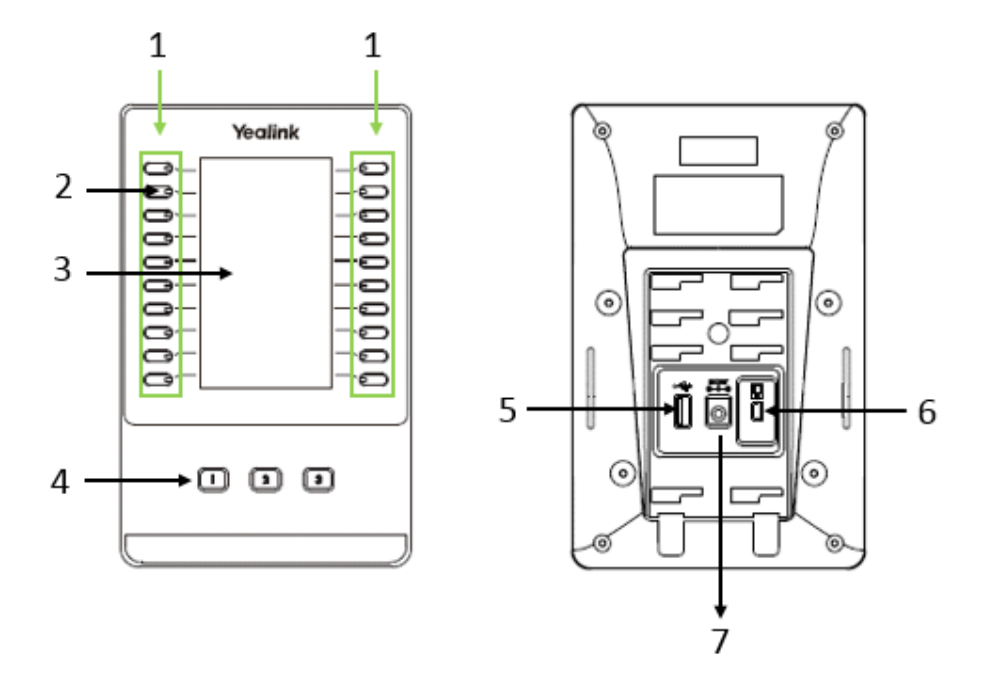

The main physical features of the EXP43 color-screen expansion module are described as below:

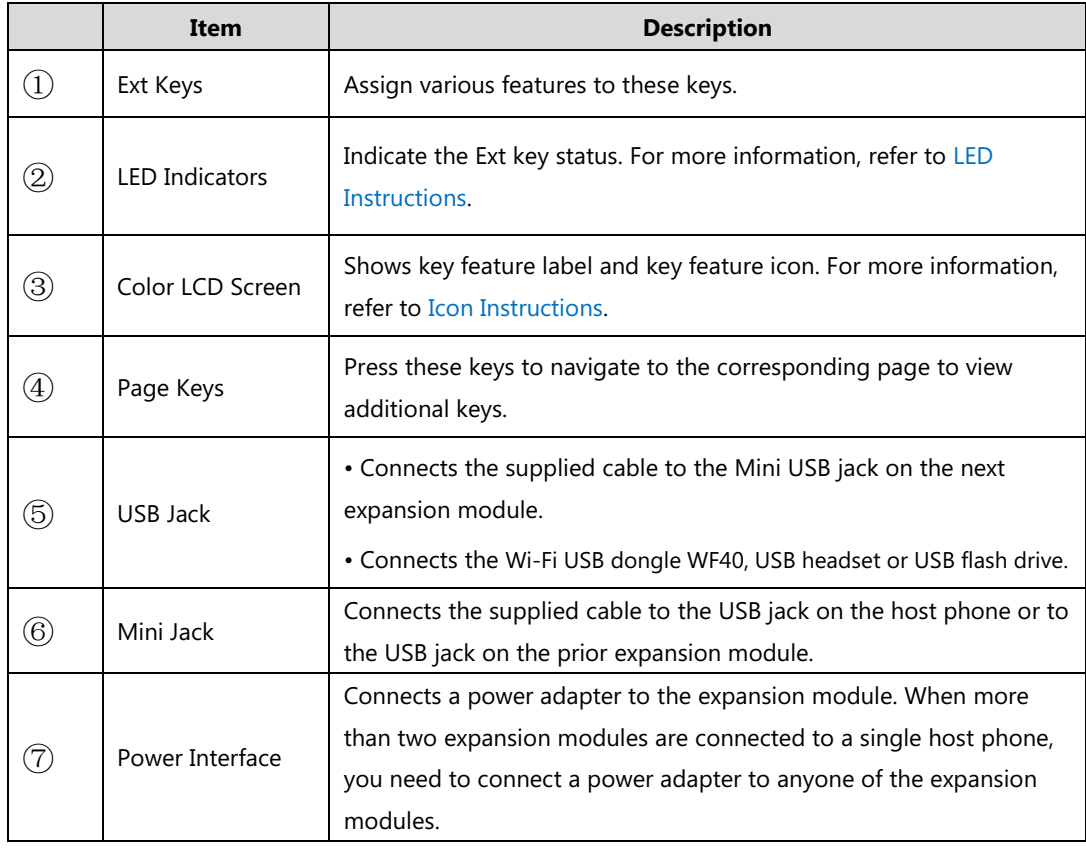

## <span id="page-11-0"></span>**Icon Instructions**

**Icon indicator** (associated with line key features)

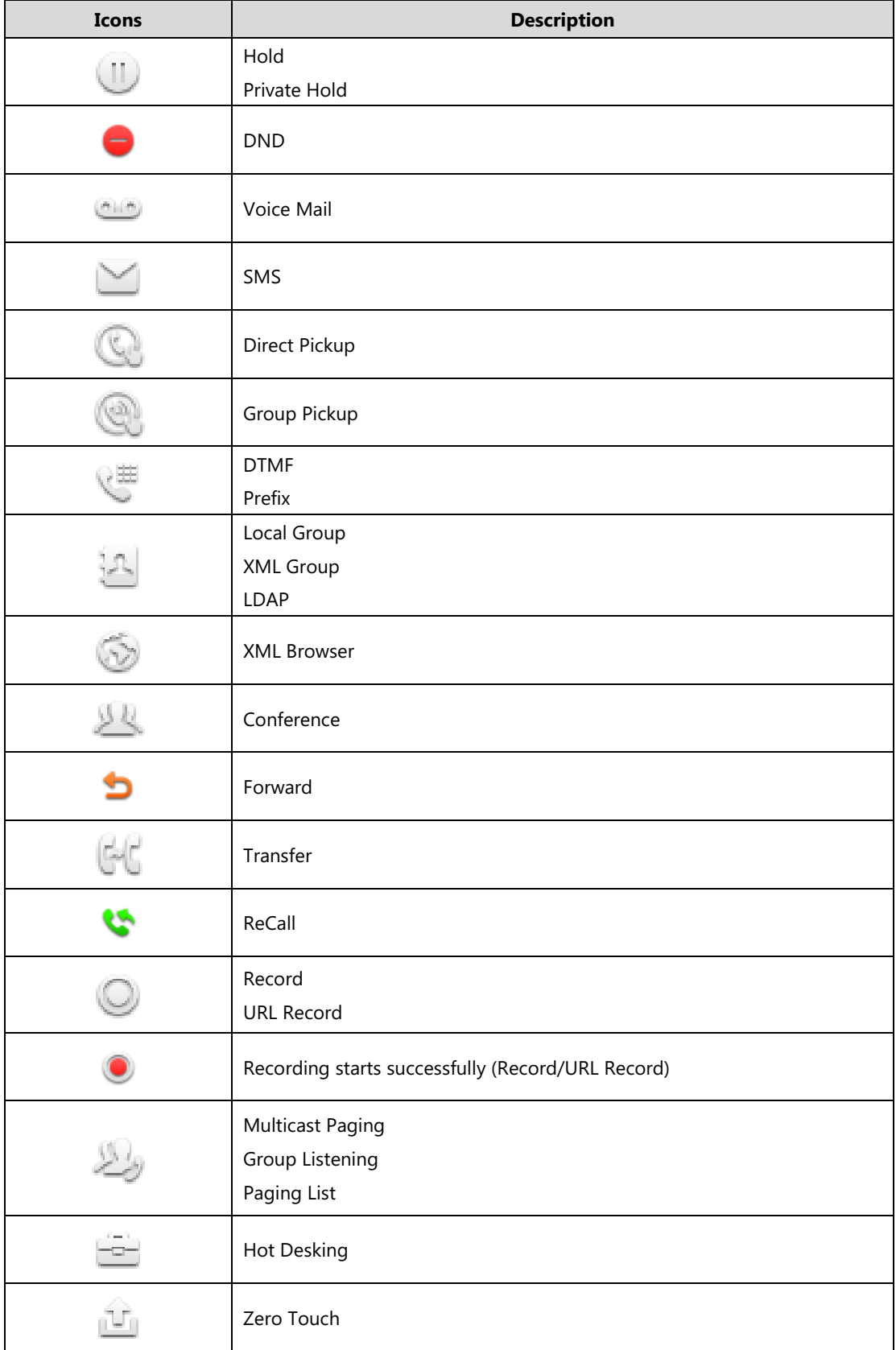

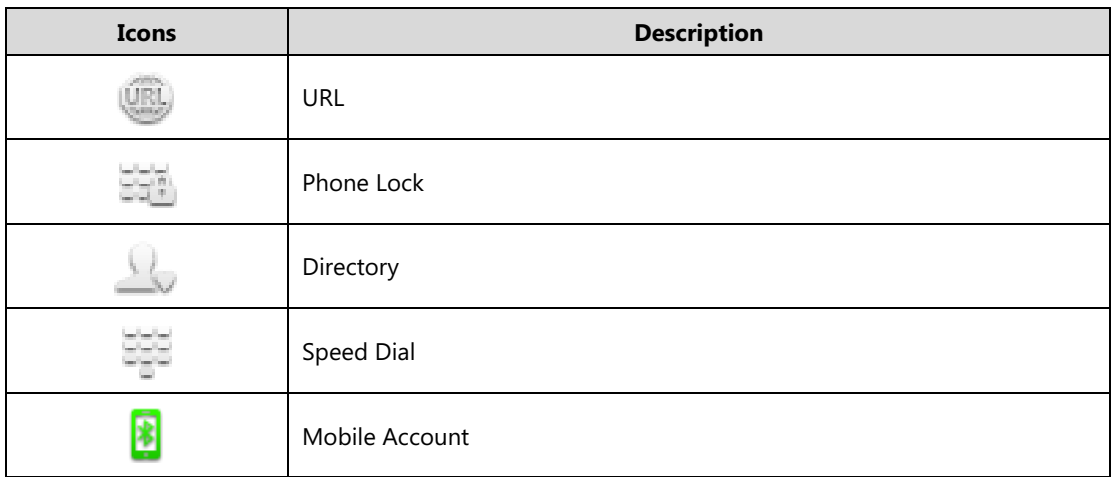

#### **Icon indicator** (associated with line)

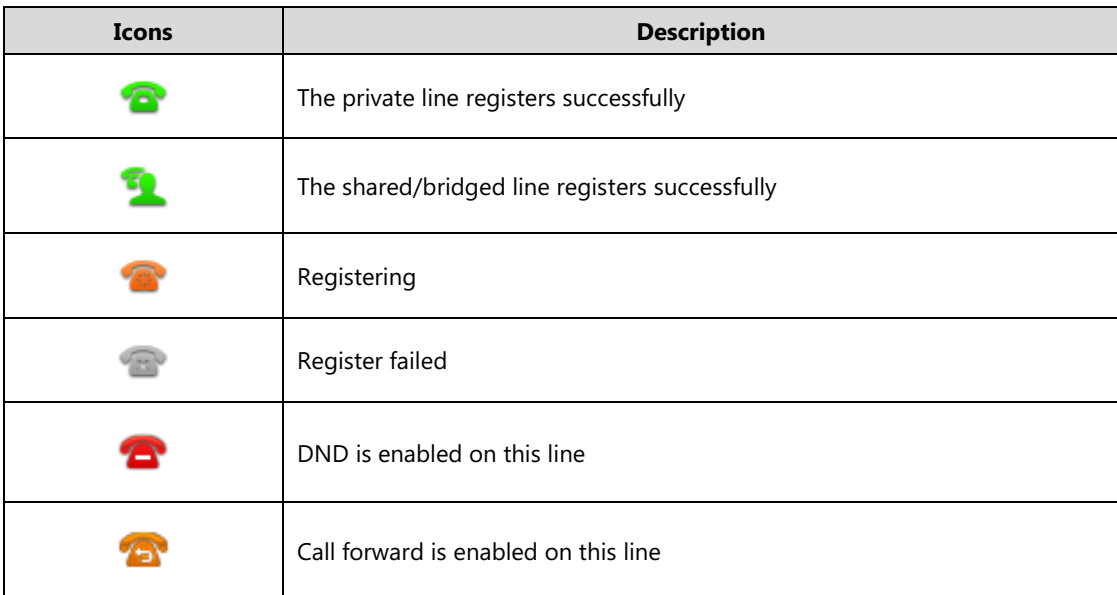

#### **Icon indicator** (associated with call park/retrieve park)

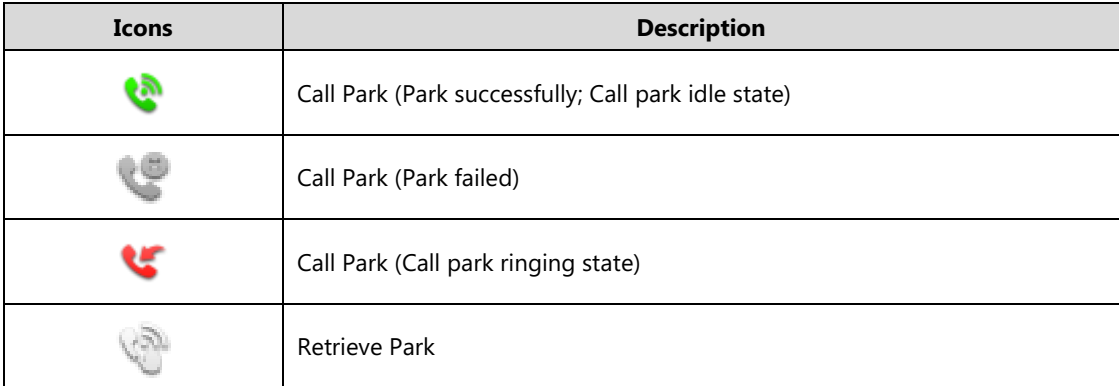

#### **Icon indicator** (associated with ACD)

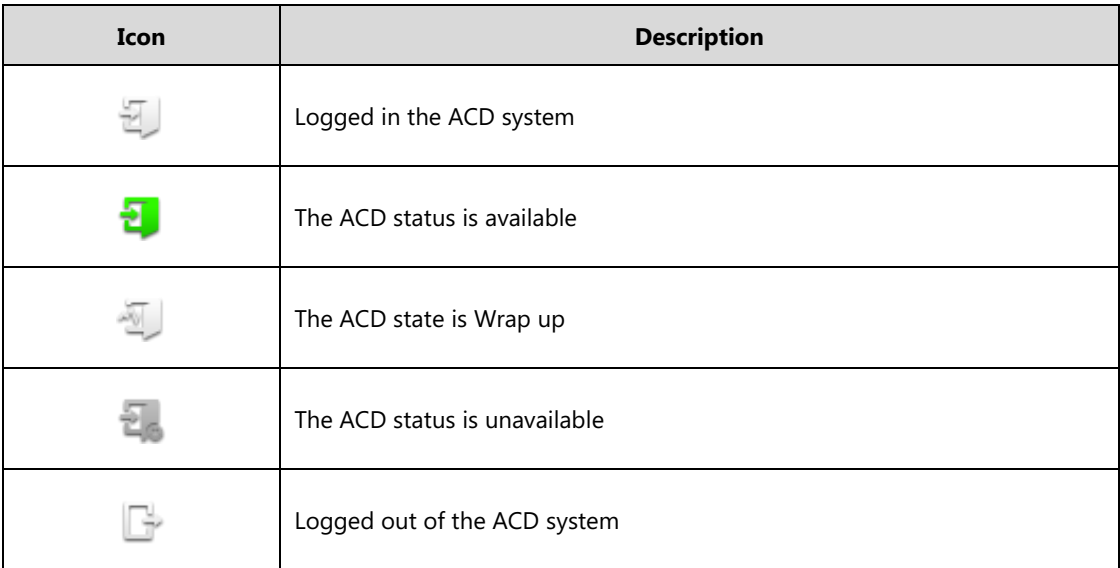

#### **Icon indicator** (associated with intercom)

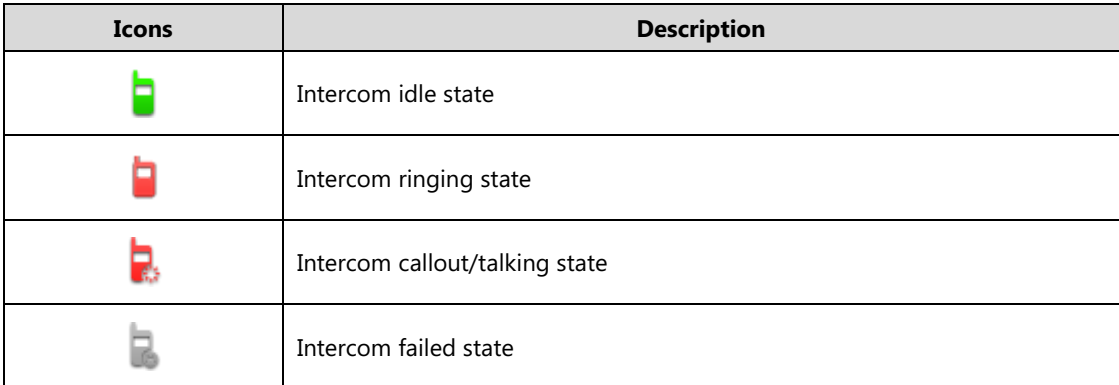

**Icon indicator** (associated with BLF/BLF List)

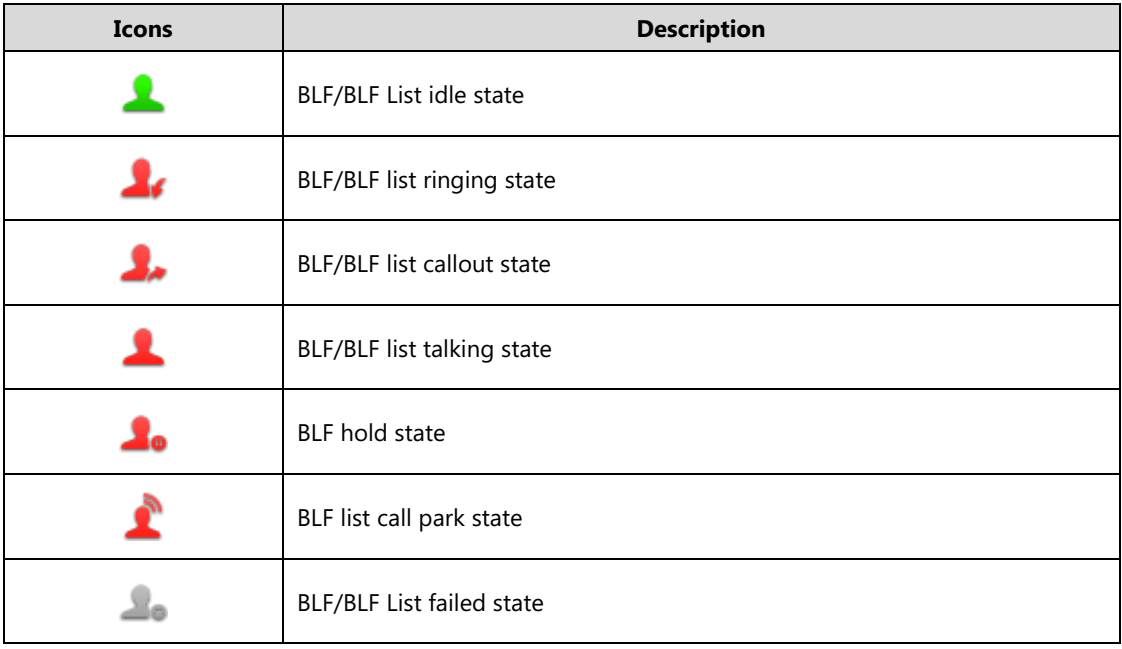

#### **Icon indicator** (associated with a shared line)

The local SCA phone indicates the phone is involved in an SCA call, while the monitoring SCA phone indicates the phone is not involved in the SCA call.

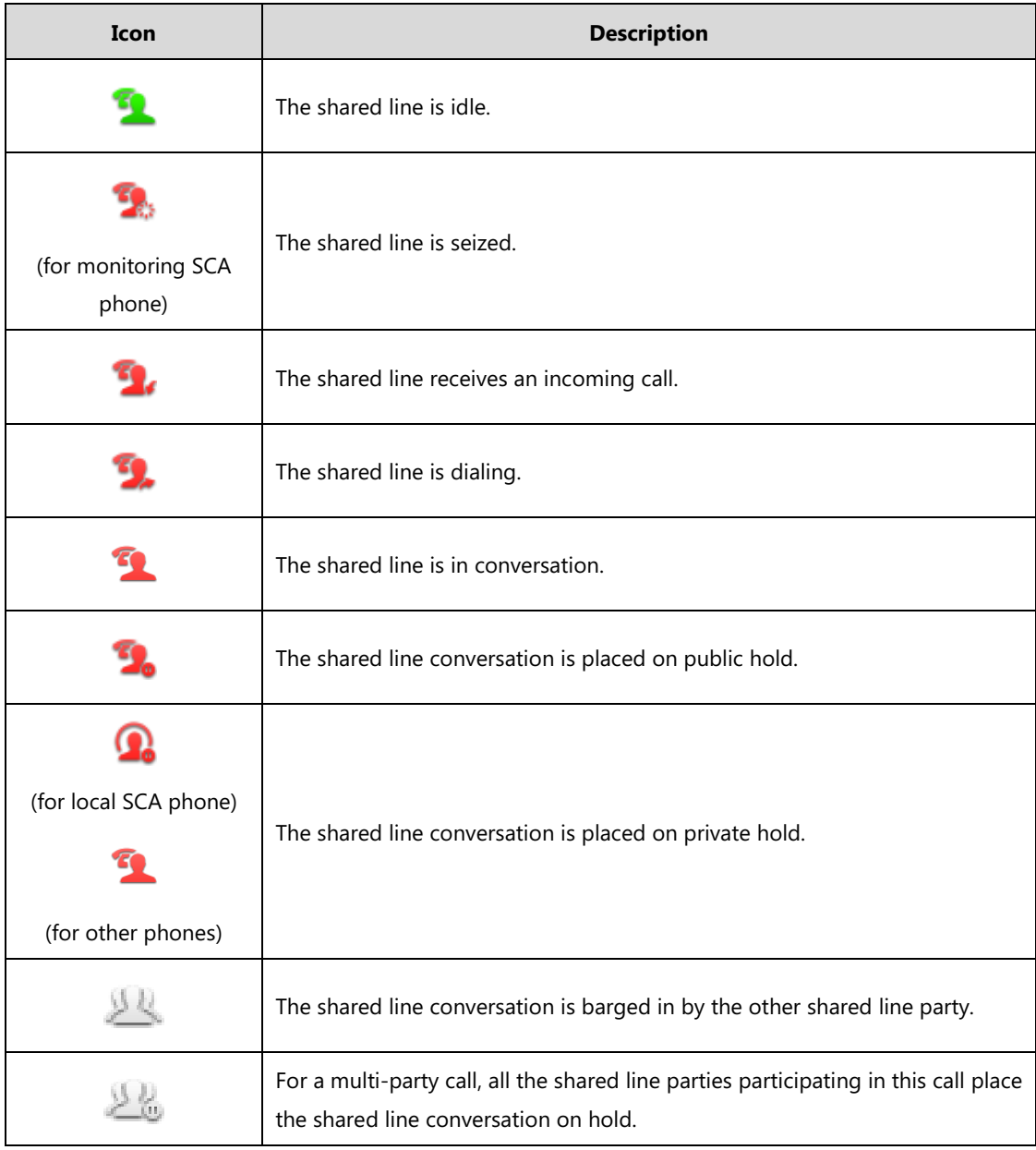

#### **Icon indicator** (associated with a bridged line)

The local BLA phone indicates the phone is involved in a BLA call, while the monitoring BLA phone indicates the phone is not involved in the BLA call.

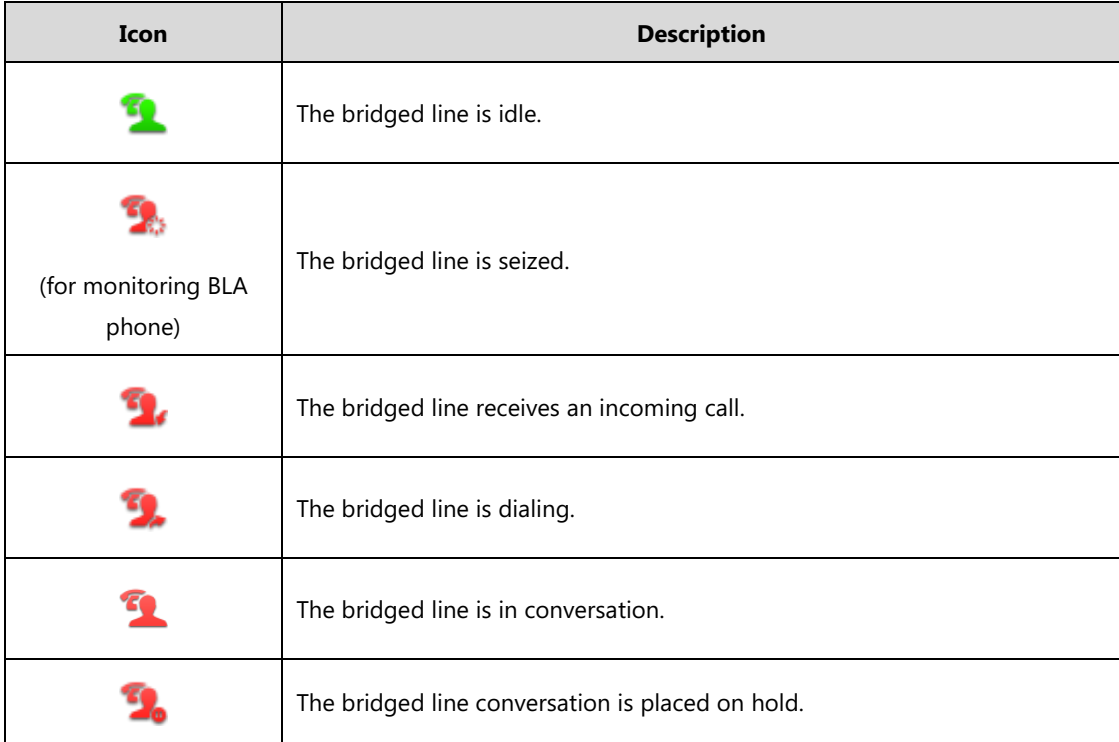

## <span id="page-15-0"></span>**LED Instructions**

#### **Page key LED**

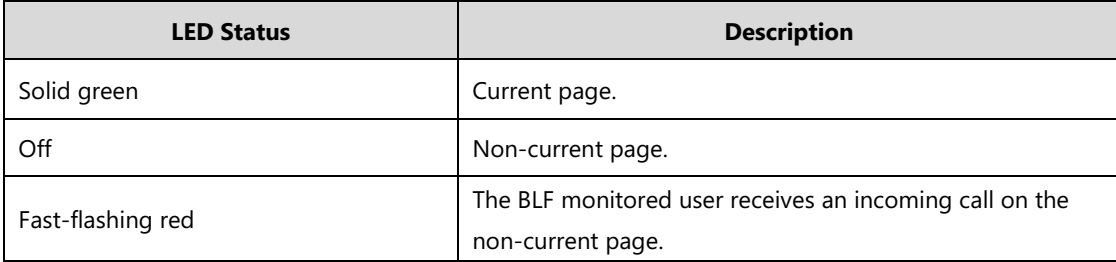

#### **Ext key LED** (configured as a line key)

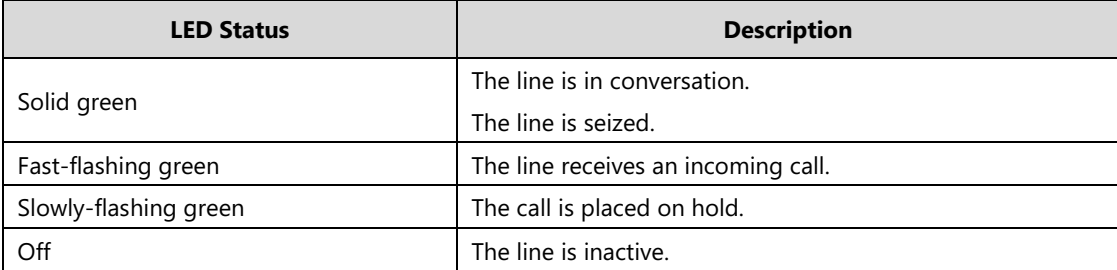

**Ext key LED** (configured as a Forward key with a value (destination number))

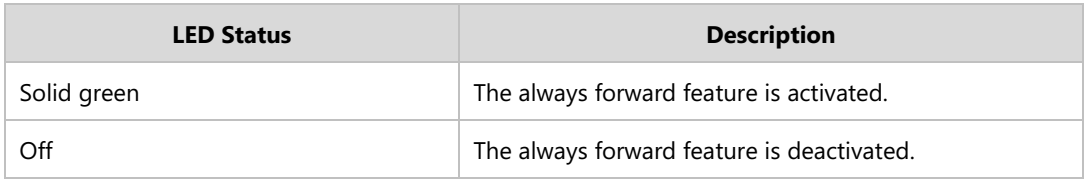

**Note** If the value (the destination number) is not configured for a Forward key, the key LED will solid green when the always/busy/no answer forward feature is activated. It is off when the always/busy/no answer forward feature is deactivated.

#### **Ext key LED** (configured as a BLF key)

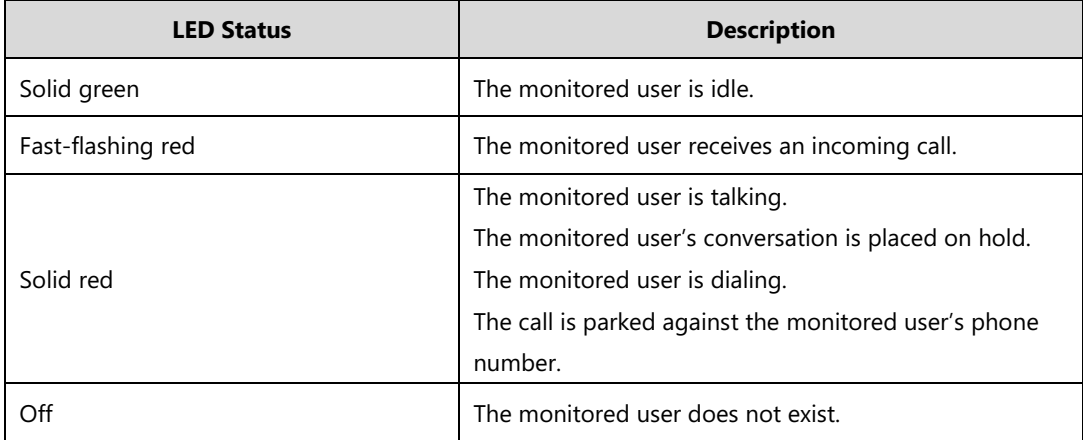

## <span id="page-16-0"></span>**Installation**

The EXP43 color-screen expansion module applies to Yealink SIP-T48U/T46U/T43U IP phones. To easily connect the EXP43 to the phone, please unplug the phone stand from the IP phone.

**Note** Up to three expansion modules can be connected to a SIP phone.

#### **To unplug the stand from the IP phone:**

- **1.** Unplug the power adapter and Ethernet cable from the IP phone.
- **2.** Unplug the handset attached to the IP phone.
- **3.** Turn the IP phone over and lay it on a non-slip, flat surface.
- **4.** Unplug the stand from the IP phone.

#### **To connect the EXP43 color-screen expansion module:**

- **1.** Turn over the phone and expansion module, and lay them on a flat, non-flat, non-slip surface.
- **2.** (Optional.) The slots of the IP phone may be plugged up by silica gel. You can pull out the silica gel.
- **3.** Connect the EXP43 color-screen expansion module and the IP phone using the supplied connecting sheet and screw.

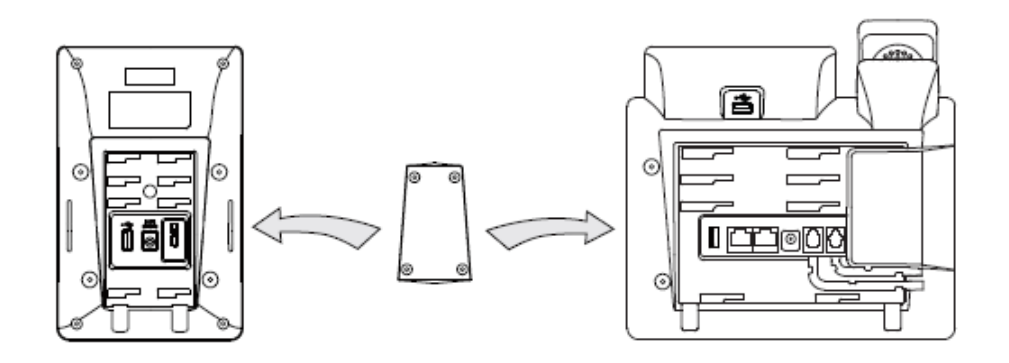

If you want to connect two or more expansion modules, connect two expansion modules as below:

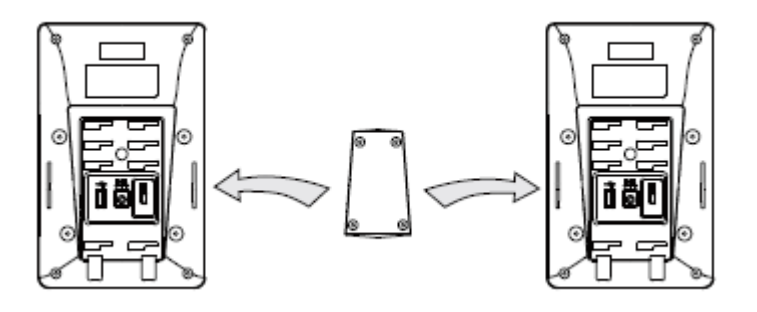

Connecting two expansion modules on a single host phone is shown as below:

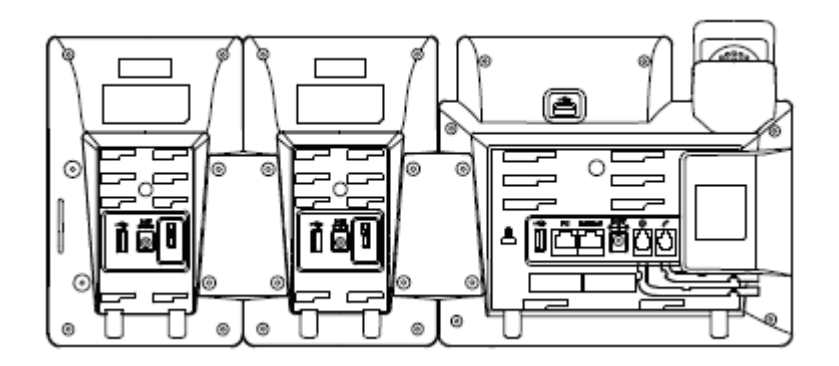

**4.** Connect the USB jack on the host phone and the mini USB jack on the expansion module using one supplied cable.

If you connect two expansion modules, connect the USB jack on the prior expansion module and the mini USB jack on the next expansion module using another supplied cable. Connecting two expansion modules on a single host phone is shown as below:

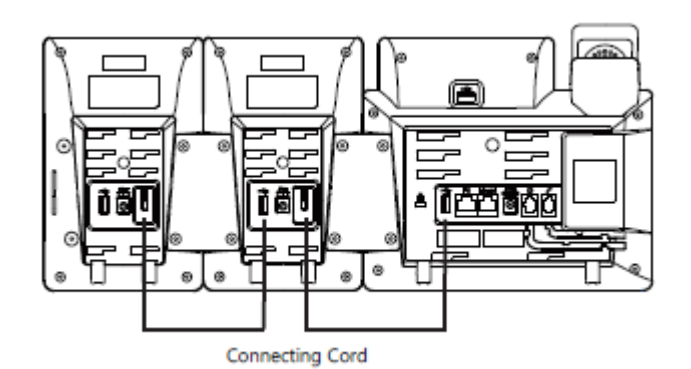

**Note** Power is automatically transferred from the host phone to the expansion module(s) upon connection. If you use the expansion module on the T43U or use more than one expansion module on the T46U/T48U, you need to connect an additional Yealink power adapter (5V/2A) to any one of the expansion modules.

The power adapter should be purchase separately.

#### **To attach the stand of the expansion module:**

**a)** Wall mount method (Optional)

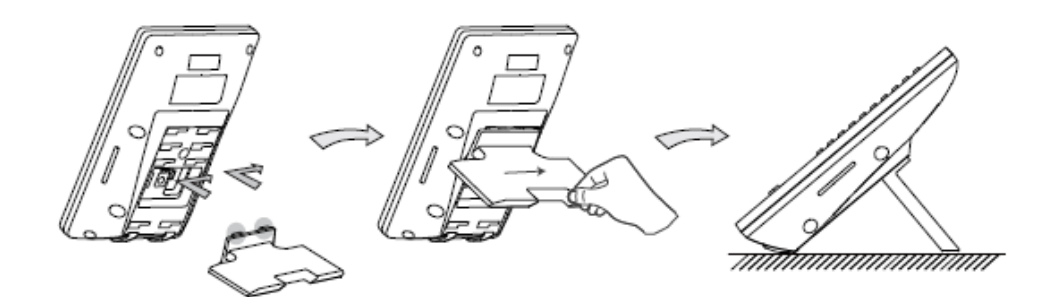

**b)** Desk mount method

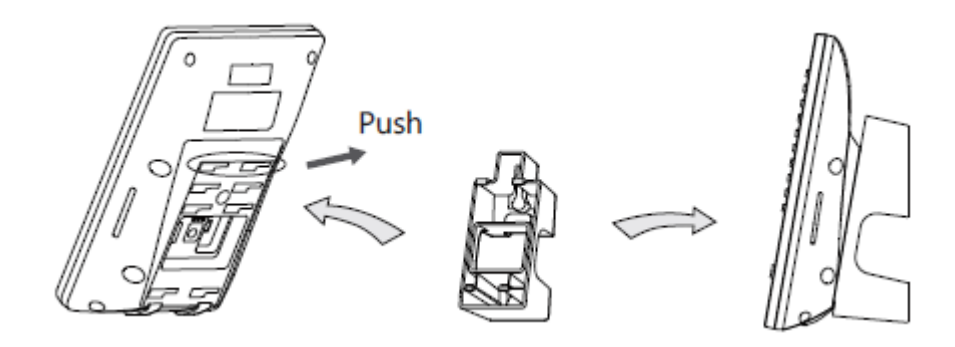

## <span id="page-19-0"></span>**Startup**

After the EXP43 color-screen expansion module is powered on, the LCD screen of the EXP43 color-screen expansion module will display "Welcome Loading…Please wait".

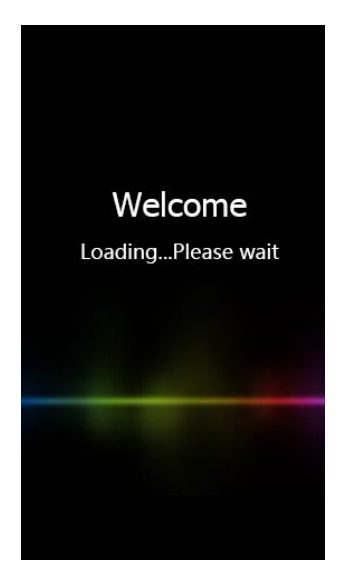

After a short time, the loading screen will disappear, and then you can assign the desired feature to the EXP43 color-screen expansion module.

## <span id="page-20-0"></span>**Customizing the Yealink EXP43 Color-screen Expansion Module**

You can customize EXP43 color-screen expansion module by personally configuring certain settings. This chapter provides basic operating instructions for customizing EXP43 color-screen expansion module. Topics include:

- [Wallpaper](#page-20-1)
- [Screen Saver](#page-23-0)
- Power [Saving](#page-26-0)
- <span id="page-20-1"></span>[Adjusting the Backlight](#page-29-0)

## **Wallpaper**

You can customize the wallpaper expansion module EXP43 when connected to the IP phone. The wallpaper can be changed via the host phone user interface or web user interface. You can use a picture that is stored on your USB flash drives as wallpaper on your phone. When you set one of your pictures as the wallpaper, the picture will display on the wallpaper list. You can only upload custom pictures as wallpaper images via the web user interface.

#### <span id="page-20-2"></span>**Uploading the Custom Pictures**

You can upload the custom picture via the web user interface.

The wallpaper picture format must meet the following:

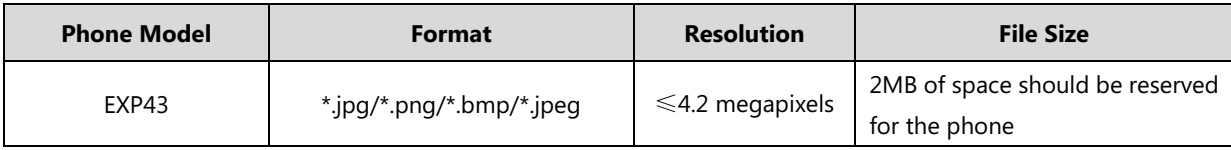

**To upload the custom picture via web user interface:**

**1.** Click on **Settings**->**Preferenc**e->**Upload Wallpaper**.

**2.** In the **Custom Wallpaper** field, click **Upload Wallpaper** to select the desired picture from your local system.

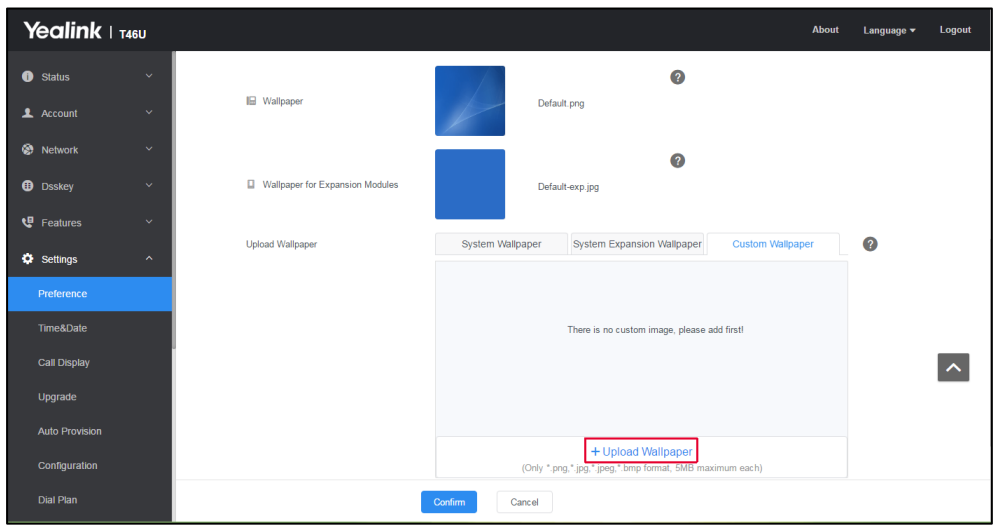

## <span id="page-21-0"></span>**Deleting the Custom Pictures**

You can delete the custom wallpaper via the phone user interface (not for SIP-T43U phones) or via the web user interface.

**To delete the custom picture via phone user interface:**

- **1.** Press **Menu**->**Basic**->**Display**->**EXP Wallpaper**.
- **2.** Press  $\left(\sqrt{a}\right)$  or  $\left(\sqrt{b}\right)$ , or the **Switch** soft key to select the desired picture.

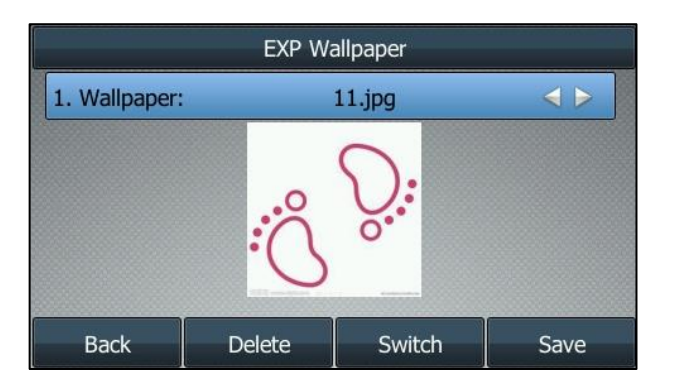

- **3.** Press the **Delete** soft key to delete the corresponding picture. The LCD screen prompts "Delete selected images?".
- **4.** Press the **OK** soft key to accept the change.

You can also delete the custom wallpaper by clicking **Delete** when selecting the desired custom wallpaper in the **Custom Wallpaper** field. As shown below:

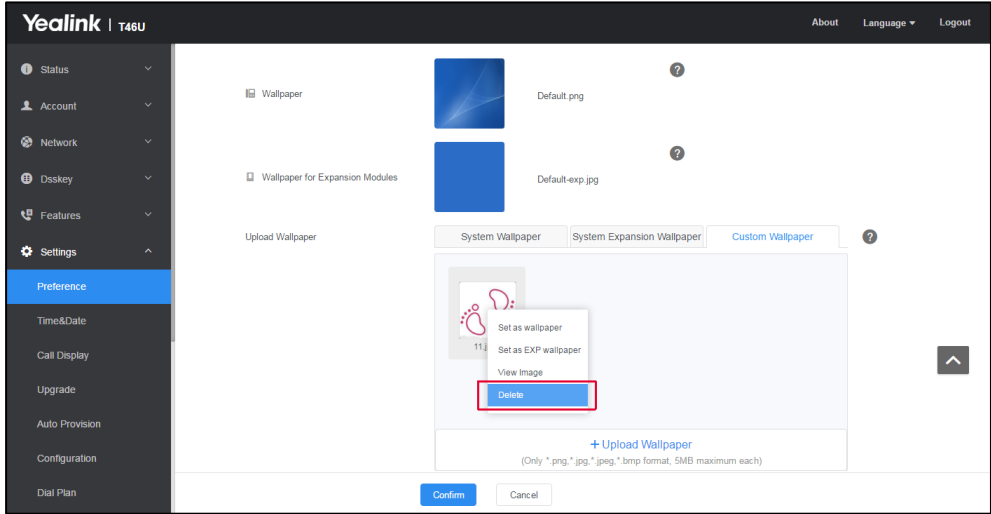

## <span id="page-22-0"></span>**Changing the Wallpaper**

You can change the wallpaper (not for SIP-T43U phones) via phone user interface or web user interface.

**To change the EXP wallpaper via phone user interface:**

- **1.** Press **Menu**->**Basic**->**Display**->**EXP Wallpaper**.
- **2.** Press  $\left(\sqrt{a}\right)$  or  $\left(\sqrt{b}\right)$ , or the **Switch** soft key to select the desired wallpaper image.

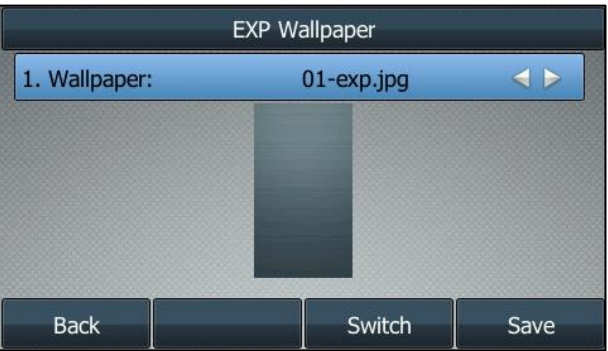

**3.** Press the **Save** soft key to accept the change or the **Back** soft key to cancel.

If the wallpaper from the USB flash drive has been uploaded, you can change the desired wallpaper directly. Or you can set the custom wallpaper from the USB flash drive directly.

#### **To add the custom picture from a USB flash drive via the phone user interface (not for SIP-T43U phones):**

- **1.** Press **Menu->USB->Browse Photo**.
- **2.** Press  $\left(\begin{matrix} \cdot \end{matrix}\right)$  or  $\left(\begin{matrix} \cdot \end{matrix}\right)$  to select the desired picture.
- **3.** Press the **Preview** soft key.

**4.** Press the **Set as** soft key, and then select **Set as EXP wallpaper**.

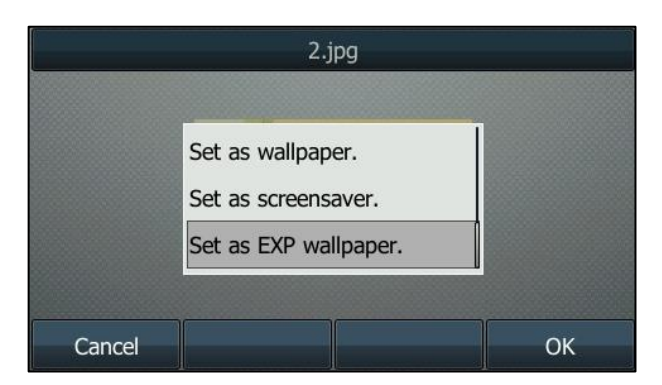

**5.** Press the **OK** soft key to accept the change.

The EXP wallpaper will change to the corresponding picture.

**Note** Before uploading the custom picture from the USB flash drive, please make sure that the USB flash drive has been connected to expansion module EXP43 successfully, and the picture is stored in the root folder on the USB flash drive and not stored in a specific folder.

Wallpaper for expansion modules is configurable via the web user interface at the path **Settings**->**Preference**.

**Note** The EXP43 color-screen expansion module screen size is 4.3 inches (Resolution: 272x480). If the size of the custom wallpaper doesn't meet the IP phone screen size, the wallpaper will be stretched or zoomed out according to the screen size.

For more information on the wallpaper, refer to the Wallpaper section of Yealink phone-specific user [guide](http://support.yealink.com/documentFront/forwardToDocumentFrontDisplayPage?BaseInfoCateId=1313&NewsCateId=1313&CateId=1313).

## <span id="page-23-0"></span>**Screen Saver**

The screen saver will automatically start when the IP phone is idle for the preset waiting time. The screen saver is used to blank the screen or fill it with moving images or patterns. If you connect a color-screen expansion module EXP43 to the IP phone, the screensaver will start or stop on the phone and EXP43 synchronously.

#### **The screen saver will be stopped if one of the following phone events occurs:**

- Press any key or touch the screen.
- Pick up/hang up the handset.
- There is an incoming call.
- A new prompt (for example, missed call, new voice mail or forwarded call).
- The status of BLF key changes.

If your phone and EXP43 is idle again for a specified period of time, the screen saver will start again. The time & date and certain feature status icons (for example, a new text message, auto answer, DND) will also display on the screen saver. For more information on the icons, refer to Icon [Instructions.](#page-11-0) You can configure the phone whether to display the time & date on the screen saver or not.

You can configure the screen saver of the IP phone, and upload custom pictures to set up a screen saver of your picture via the web user interface. You can configure the screen saver wait time, screen saver type and screen saver display clock via phone user interface or web user interface.

The SIP-T43U phones can only display custom information that is preset by your system administrator as the screen saver.

#### <span id="page-24-0"></span>**Uploading the Custom Picture**

The screensaver picture format must meet the following:

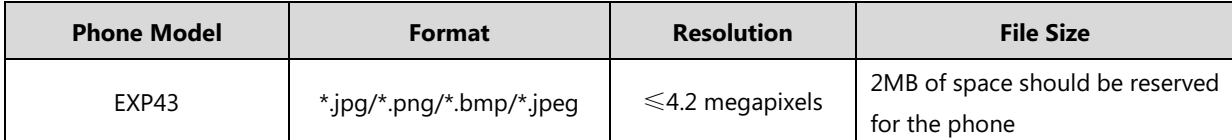

**To upload a custom picture via web user interface:**

- **1.** Click on **Settings**->**Preference**->**Screensaver**.
- **2.** Select **Custom** from the **Screensaver Type** drop-down menu.

**3.** In the **Upload Screensaver** field, click **Browse** to locate the custom picture from your local system, and then click **Upload**.

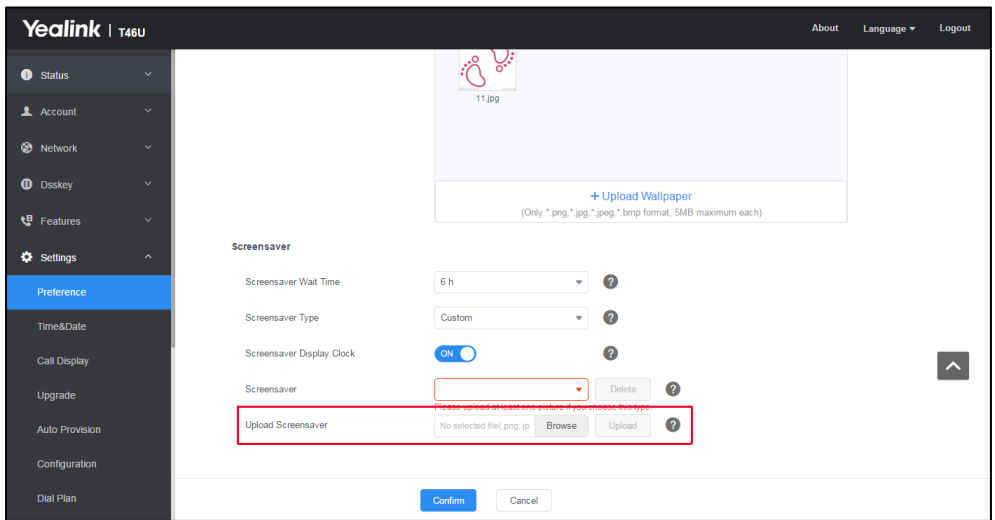

The custom picture appears in **Screensaver** list. You can only delete the custom picture by clicking **Delete** when the desired custom picture is selected in the **Screensaver** field.

#### **To upload a custom picture from USB flash drive via phone user interface:**

- **1.** Press **Menu**->**USB**->**Browse Photo**.
- **2.** Press  $(\rightarrow)$  or  $(\rightarrow)$  to select the desired picture.
- **3.** Press the **Preview** soft key.
- **4.** Press the **Set as** soft key, and then select **Set as screensaver**.

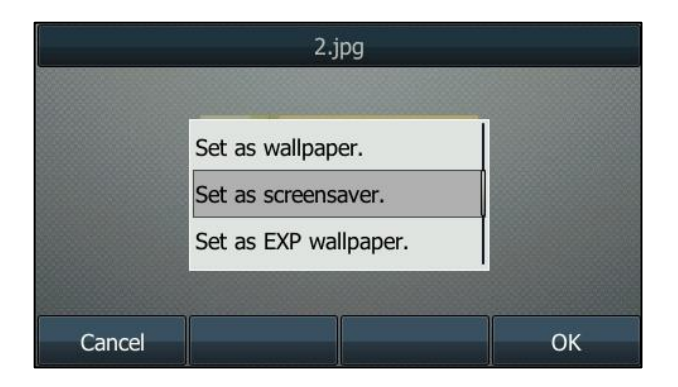

- **5.** Press the **OK** soft key to accept the change.
- **Note** Before uploading the custom picture from the USB flash drive, please make sure that the USB flash drive has been connected successfully, and the picture is stored in the root folder on the USB flash drive and not stored in a specific folder.

### <span id="page-25-0"></span>**Configuring the Screen Saver**

To configure the screen saver via phone user interface:

- **1.** Press **Menu**->**Basic**->**Display**->**Screensaver**.
- **2.** Press  $(\cdot)$  or  $(\cdot)$ , or the **Switch** soft key to select the desired wait time from the **Wait Time** field.
- **3.** Press  $\left(\begin{matrix} \cdot \\ \cdot \end{matrix}\right)$  or  $\left(\begin{matrix} \cdot \\ \cdot \end{matrix}\right)$ , or the **Switch** soft key to select the desired value from the **Display Clock** field.
- **4.** Press  $\left(\begin{matrix} \cdot \\ \cdot \end{matrix}\right)$  or  $\left(\begin{matrix} \cdot \\ \cdot \end{matrix}\right)$ , or the **Switch** soft key to select the desired screen saver type from the **Screensaver Type** field.

This field is configurable only if you have uploaded a custom picture via the web user interface.

If you select System.

The IP phone will automatically set the built-in picture as the screen saver.

If you select **Custom**.

The IP phone will automatically set the custom pictures you upload as the screen saver, and display these pictures alternately.

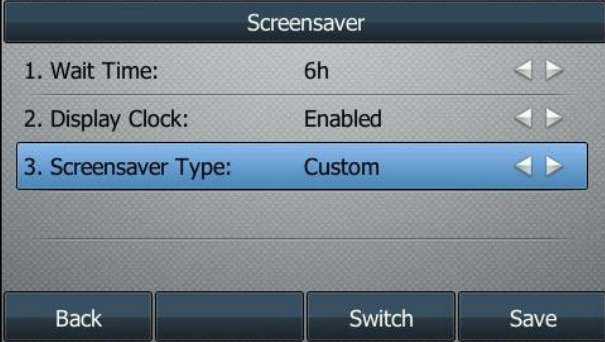

**5.** Press the **Save** soft key to accept the change.

<span id="page-26-0"></span>Screen Saver is configurable via the web user interface at the path **Settings**->**Preference**.

## **Power Saving**

The power saving feature is used to turn off the backlight and screen to conserve energy. The EXP43 color-screen expansion module enters power-saving mode after it has been idle for a certain period of time.

#### **The EXP43 color-screen expansion module will exit power-saving mode if one of the following phone events occurs:**

- Press any key on the host phone or EXP43.
- Pick up/hang up the handset on the host phone.
- There is an incoming call.
- A new prompt (for example, missed call, new voice mail or forwarded call) on the host phone.
- The status of BLF key changes.

You can configure the following power-saving settings:

Office Hour

• Idle Timeout (minutes)

The office hour and idle timeout (minutes) settings work only if the power saving feature is enabled.

**Note** Power saving is configurable via web user interface only.

### <span id="page-27-0"></span>**Enabling the Power Saving**

**To enable the power saving feature via the web user interface:**

- **1.** Click on **Settings**->**Power Saving.**
- **2.** Select **Enabled** from the **Power Saving** drop-down menu.

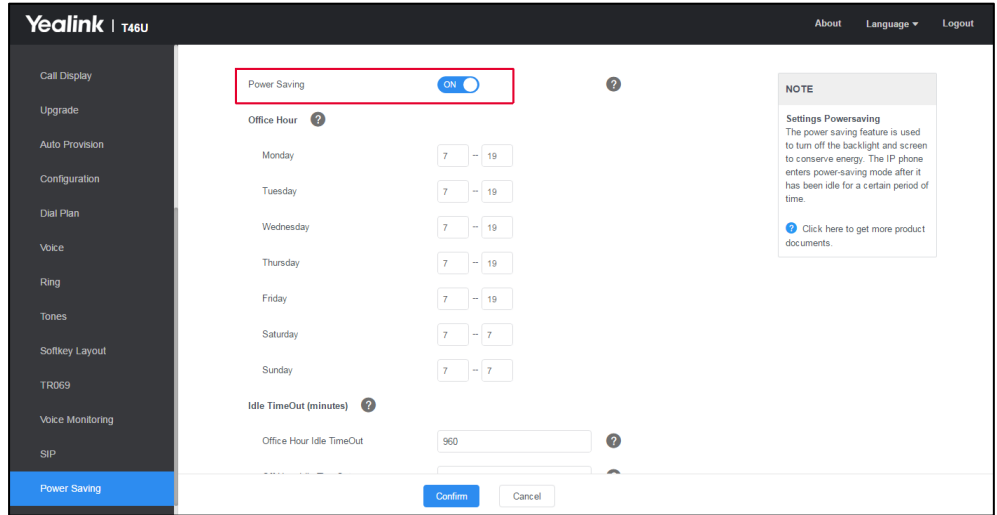

<span id="page-27-1"></span>**3.** Click **Confirm** to accept the change.

## **Configuring the Office Hour**

Office Hour specifies the starting time and ending time in the office each day.

#### **To configure the office hour via web user interface:**

- **1.** Click on **Settings**->**Power Saving.**
- **2.** Enter the starting time and ending time respectively in the desired day field.

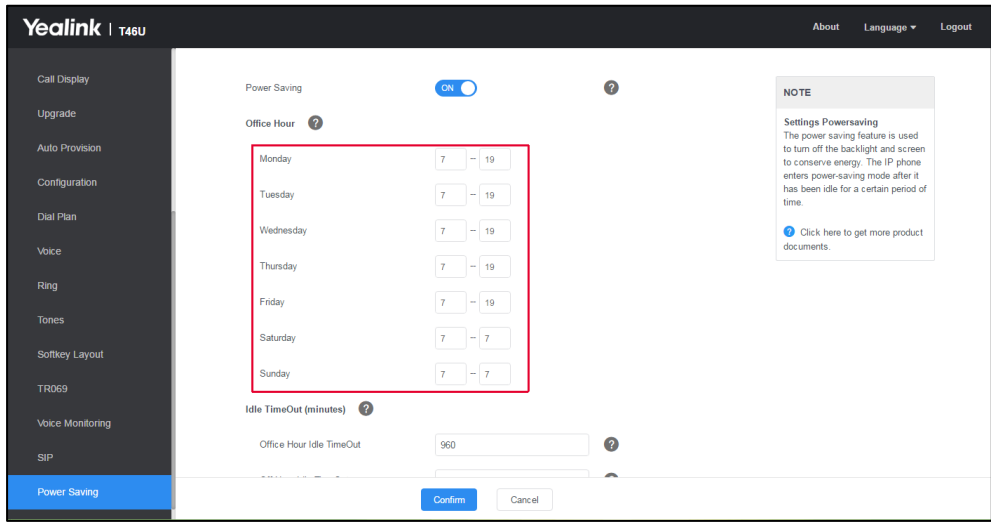

<span id="page-28-0"></span>**3.** Click **Confirm** to accept the change.

#### **Configuring the Idle Timeout**

Idle Timeout specifies the period of time before the IP phone enters power-saving mode. The following three types of idle timeout you can configure:

- **Office Hours Idle TimeOut:** Configures the idle timeout for office hours.
- **Off Hours Idle TimeOut**: Configures the idle timeout for non-office hours.
- **User Input Extension Idle TimeOut**: Configures idle timeout that applies after you use the IP phone (for example, press a key on the phone or pick up/hang up the handset).

By default, the Office Hours Idle TimeOut is much longer than the Off Hours Idle TimeOut. If you use the IP phone, the idle timeout that applies (User Input Extension Idle TimeOut or Office Hours/Off Hours Idle TimeOut) is the timeout with the highest value. If the phone has an incoming call or new message, the User Input Extension Idle TimeOut is ignored.

#### **To configure the idle timeout via the web user interface:**

- **1.** Click on **Settings**->**Power Saving**.
- **2.** Enter the desired value in the **Office Hours Idle TimeOut** field. The default value is 960, you can set to 1-960.
- **3.** Enter the desired value in the **Off Hours Idle TimeOut** field. The default value is 10, you can set to 1-10.
- **4.** Enter the desired value in the **User Input Extension Idle TimeOut** field.

The default value is 10, you can set to 1-30.

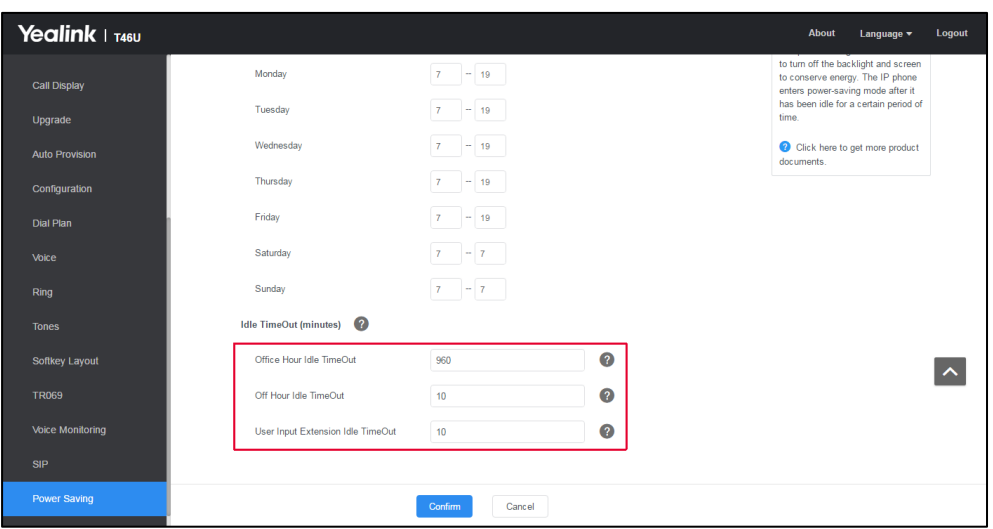

<span id="page-29-0"></span>**5.** Click **Confirm** to accept the change.

## **Adjusting the Backlight**

You can adjust the backlight level on the LCD screen of the EXP43 color-screen expansion module via the host phone. The backlight level on the LCD screen of the EXP43 color-screen expansion module is synchronized with that of the host phone.

#### **To adjust the backlight via phone user interface:**

**1.** Press **Menu**->**Basic**->**Display**->**Backlight** on the host phone.

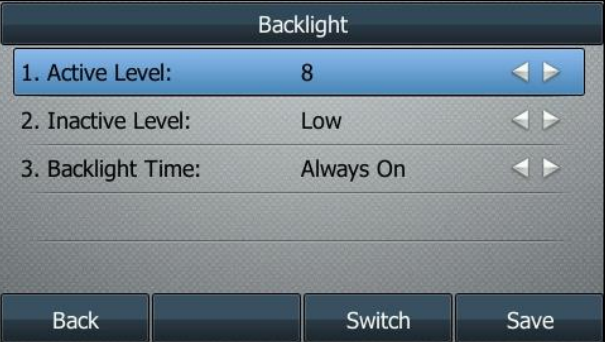

- **2.** Press  $\widehat{(\cdot)}$  or  $\widehat{(\cdot)}$  , or the **Switch** soft key to select the desired level from the **Active Level** field on the host phone.
- **3.** Press the **Save** soft key to accept the change.

## <span id="page-30-0"></span>**Configuring the Yealink EXP43 Color-screen Expansion Module**

The EXP43 color-screen expansion module supports 60 Ext keys. You can access the 60 Ext keys via three-page keys. Each key can be assigned a feature using the configuration files, via phone user interface or web user interface. For more information on using the configuration files to assign a feature, refer to [Yealink Auto Provisioning Guide](http://support.yealink.com/documentFront/forwardToDocumentFrontDisplayPage?BaseInfoCateId=1313&NewsCateId=1313&CateId=1313).

#### **Phone User Interface**

Long press the desired key, the phone will enter the setting screen of this key.

#### **Web User Interface**

To log into the web user interface, you should obtain the IP address of the host phone in advance. Press the OK key when the phone is idle, and the host phone will display the IP address and some other information. Enter the IP address (for example, http://192.168.0.10 or 192.168.0.10) in the address bar of the web browser on your PC. The default user name and password are both "admin" (case-sensitive). This chapter provides you with instructions of assigning a feature to an Ext key via the web user interface. The topics include:

- [Line](#page-31-0)
- [Speed Dial](#page-32-0)
- [Busy Lamp Field \(BLF\)](#page-33-0)
- **[Busy Lamp Field \(BLF\)](#page-34-0) List**
- [Voice Mail](#page-35-0)
- [Direct Pickup](#page-36-0)
- [Group Pickup](#page-37-0)
- [Call Park](#page-38-0)
- **•** [Intercom](#page-39-0)
- [DTMF](#page-40-0)
- [Prefix](#page-41-0)
- **•** [Local Group](#page-41-1)
- [XML Group](#page-42-0)
- [XML Browser](#page-43-0)
- [LDAP](#page-44-0)
- **[Conference](#page-45-0)**
- [Forward](#page-46-0)
- **•** [Transfer](#page-47-0)
- [Hold](#page-47-1)
- [DND](#page-48-0)
- **e** [ReCall](#page-49-0)
- $\bullet$  [SMS](#page-49-1)
- [Record](#page-50-0)
- [URL Record](#page-51-0)
- **•** [Multicast Paging](#page-52-0)
- **•** [Group Listening](#page-52-1)
- **•** [Private Hold](#page-53-0)
- [Hot Desking](#page-54-0)
- [ACD](#page-55-0)
- [Zero Touch](#page-56-0)
- $\bullet$  [URL](#page-57-0)
- [Phone Lock](#page-57-1)
- [Retrieve Park](#page-58-0)
- **•** [Directory](#page-59-0)
- [Paging](#page-59-1) List
- [Mobile Account](#page-60-0)
- **Note**

Quick access features like intercom and voice mail should be configured on your SIP server in advance to make sure they will work on your phone. Contact your system administrator for more information.

If more than one expansion module is connected, select the desired expansion module from the **Expansion Key** drop-down menu.

Feature codes may vary between different servers.

The available key features may vary between different phone firmware versions. This guide introduces key features available on the SIP-T46U IP phone running firmware version 84 or later.

## <span id="page-31-0"></span>**Line**

You can configure an Ext key as the line key. You can press this key to enter the dialing screen when the phone is idle. You can also press this key to place a new call during an active call, and then the original call is placed on hold. For more information on using the line key, refer t[o Using the Line Key.](#page-62-1)

#### **To configure an Ext key as the line key:**

**1.** Click on **Dsskey**->**Ext Key**.

- **2.** In the desired Ext key field, select **Line** from the **Type** drop-down menu.
- **3.** Enter the desired value in the **Label** field or leave it blank.

If you leave this field blank, the LCD screen of the EXP43 color-screen expansion module will display the number specified in the **Value** field.

**4.** Select the desired line to apply this key from the **Line** drop-down menu.

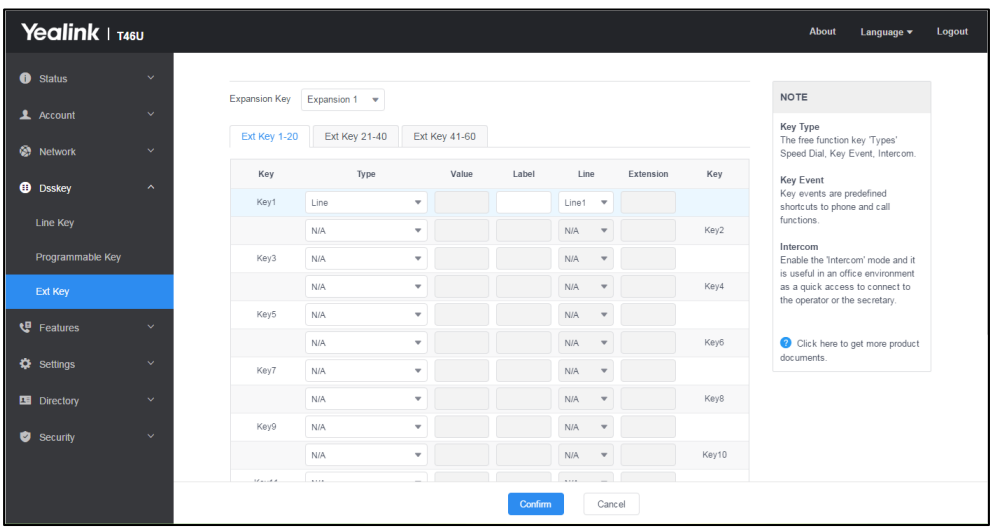

<span id="page-32-0"></span>**5.** Click **Confirm** to accept the change.

## **Speed Dial**

You can configure an Ext key as the speed dial key. Then you can quickly dial out the pre-defined number using the specified line by pressing the speed dial key.

#### **To configure an Ext key as the speed dial key:**

- **1.** Click on **Dsskey**->**Ext Key**.
- **2.** In the desired Ext key field, select **SpeedDial** from the **Type** drop-down menu.
- **3.** Enter the desired number you want to dial out directly in the **Value** field (for example, 1003).
- **4.** Enter the desired value in the **Label** field or leave it blank.

If you leave this field blank, the LCD screen of the EXP43 color-screen expansion module will display the number specified in the **Value** field.

**5.** Select the desired line to apply this key from the **Line** drop-down menu.

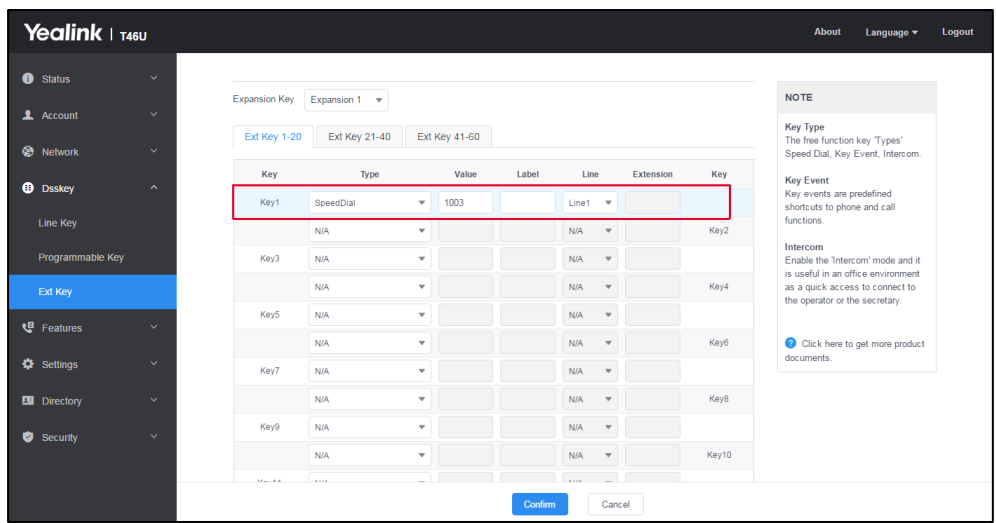

<span id="page-33-0"></span>**6.** Click **Confirm** to accept the change.

## **Busy Lamp Field (BLF)**

Busy Lamp Field (BLF) allows you to monitor the status changes of a user. You can configure an Ext key as the BLF key, which allows you to monitor the status (idle, ringing or busy) of the pre-defined phone user. You can also pick up the incoming call of the monitored user directly by pressing the BLF key. For more information on using the Busy Lamp Field, refer to [Using the Busy Lamp Field.](#page-63-0)

#### **To configure an Ext key as the BLF key:**

- **1.** Click on **Dsskey**->**Ext Key**.
- **2.** In the desired Ext key field, select **BLF** from the **Type** drop-down menu.
- **3.** Enter the phone number you want to monitor in the **Value** field (for example, 1001).
- **4.** Enter the desired value in the **Label** field or leave it blank.

If you leave this field blank, the LCD screen of the EXP43 color-screen expansion module will display the value specified in the **Value** field.

**5.** Select the desired line to apply to this key from the **Line** drop-down menu.

**6.** Enter the directed call pickup code in the **Extension** field (for example, \*30).

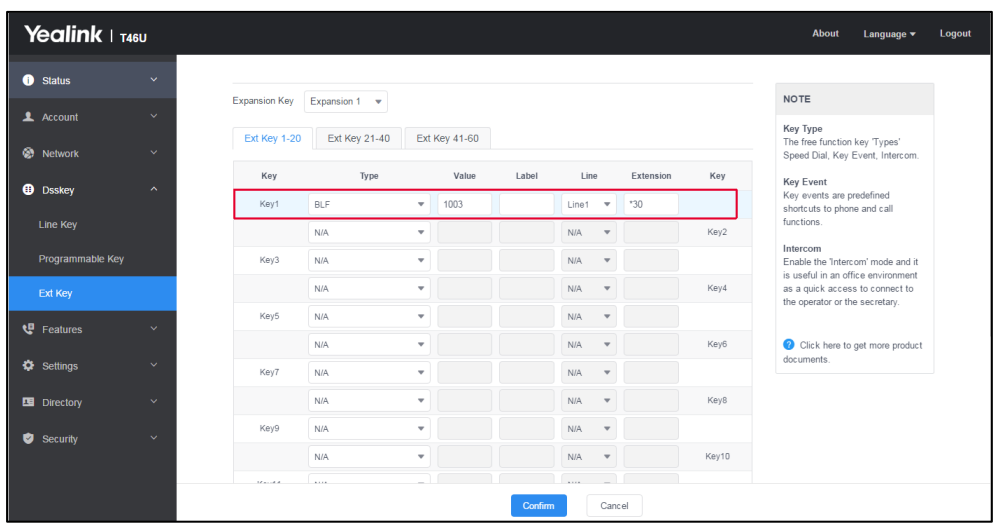

<span id="page-34-0"></span>**7.** Click **Confirm** to accept the change.

**Note**

## **Busy Lamp Field (BLF) List**

Busy Lamp Field (BLF) List allows you to monitor a list of users defined by your system administrator. For example, your system administrator enables BLF List and creates a BLF List URI (for example, BLFList@example.com) including a list of user1, user2 on the server. The BLF List keys on the IP phone can present the status of user1 and user2.

Before configuring a BLF list key, make sure auto BLF list feature is disabled on the phone. Contact your system administrator for more information.

#### **To configure an Ext key as the BLF list key:**

- **1.** Click on **Dsskey**->**Ext Key**.
- **2.** In the desired Ext key field, select **BLF List** from the **Type** drop-down menu.

**3.** Select the desired line to apply to this key from the **Line** drop-down menu.

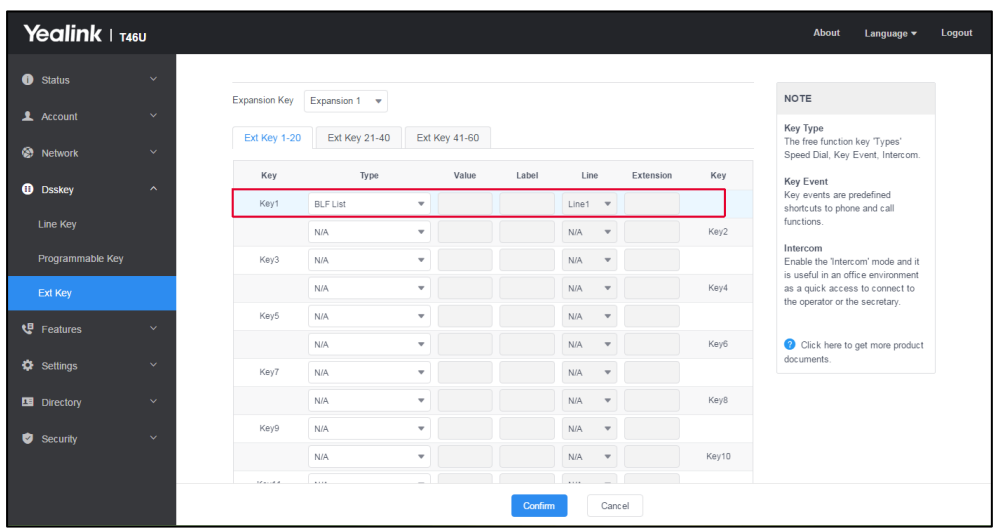

**4.** Click **Confirm** to accept the change.

## <span id="page-35-0"></span>**Voice Mail**

You can configure an Ext key as the voice mail key. Then you can press the voice mail key when the phone is idle to dial out the pre-defined voice mail access code, and follow the voice prompt to listen to the voice mails.

#### **To configure an Ext key as the voice mail key:**

- **1.** Click on **Dsskey**->**Ext Key**.
- **2.** In the desired Ext key field, select **Voice Mail** from the **Type** drop-down menu.
- **3.** Enter the voice mail access code in the **Value** field (for example, \*4).
- **4.** Enter the desired value in the **Label** field or leave it blank.

If you leave this field blank, the LCD screen of the EXP43 color-screen expansion module will display the default label "Voice Mail".

Yealink | T46U About Language v Logout  $\bullet$  Status Expansion Key Expansion 1 v **NOTE**  $\mathbf{\hat{L}}$  Accoun **Key Type**<br>The free fu<br>Speed Dial Ext Key 1-20 Ext Key 21-40 Ext Key 41-60 ion key Types **Ga** Mohune **Kev**  $\overline{p}$ Value **Label** Line Key Event<br>Key events are predefined **A** Desker  $\sqrt{2}$ Key Voice Mai Ting? Ţ shortcuts to phone and cal<br>functions. Ψ  $\overline{\phantom{a}}$  $N/A$ N/A Key2 Ų  $N/A$  $\downarrow$ nable the 'Intercom' mode and it<br>useful in an office environment<br>s a quick access to connect to<br>the onerator or the secretary  $N/A$ v  $N/L$  $\ddot{}$ **Ext Key**  $N/A$  $\overline{\mathbf{v}}$ Key5  $N/A$  $\overline{\phantom{a}}$ t<sup>e</sup> Feature:  $N/A$ **N/A** Click here to get more product  $\ddot{Q}$  Setting

 $N/A$ 

 $N/A$  $\overline{a}$ 

 $N/A$  $\overline{\mathbf{v}}$ 

 $N/A$ 

Cancel

Confirm

Key10

**5.** Select the desired line to apply this key from the **Line** drop-down menu.

**6.** Click **Confirm** to accept the change.

## <span id="page-36-0"></span>**Direct Pickup**

You can configure an Ext key as the direct pickup key. If you press the direct pickup key when the specified phone number receives an incoming call, the call will be answered on your phone.

Ų

#### **To configure an Ext key as the direct pickup key:**

- **1.** Click on **Dsskey**->**Ext Key**.
- **2.** In the desired Ext key field, select **Pickup** from the **Type** drop-down menu.

 $N/A$ 

 $N/A$ 

Key9 N/A

- **3.** Enter the directed call pickup code followed by the specific extension you want to pick up calls from in the **Value** field (for example, \*971003).
- **4.** Enter the desired value in the **Label** field or leave it blank.

If you leave this field blank, the LCD screen of the EXP43 color-screen expansion module will display the default label "Pick Up".

**5.** Select the desired line to apply this key from the **Line** drop-down menu.

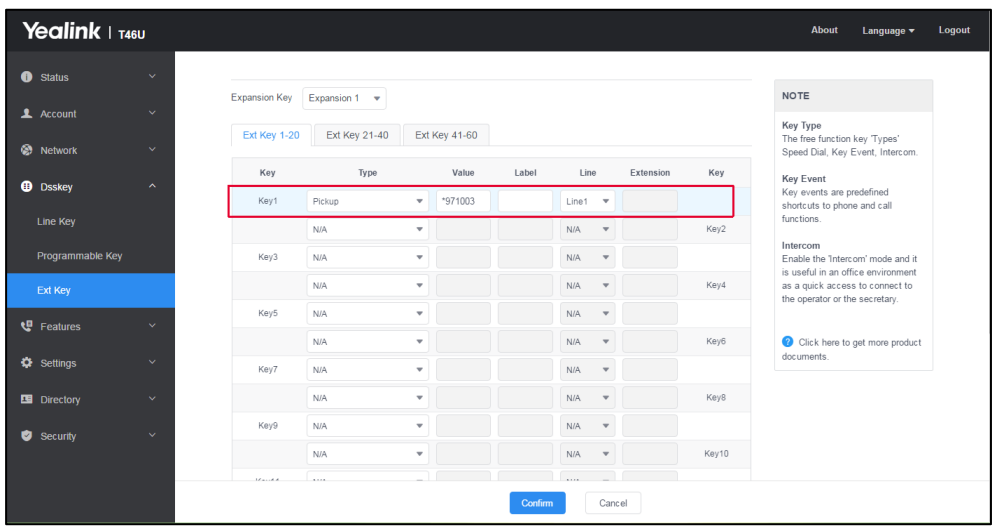

<span id="page-37-0"></span>**6.** Click **Confirm** to accept the change.

## **Group Pickup**

Group pickup allows you to pick up incoming calls within a pre-defined group of phone numbers.

You can configure an Ext key as the group pickup key. When any number within the group receives an incoming call, you can press the group pickup key to pick up the incoming call. If the numbers within the group receive multiple incoming calls, the first incoming call will be picked up.

#### **To configure an Ext key as the group pickup key:**

- **1.** Click on **Dsskey**->**Ext Key**.
- **2.** In the desired Ext key field, select **Group PickUp** from the **Type** drop-down menu.
- **3.** Enter the group call pickup code in the **Value** field (for example, \*98).
- **4.** Enter the desired value in the **Label** field or leave it blank.

If you leave this field blank, the LCD screen of the EXP43 color-screen expansion module will display the default label "Group Pickup".

**5.** Select the desired line to apply this key from the **Line** drop-down menu.

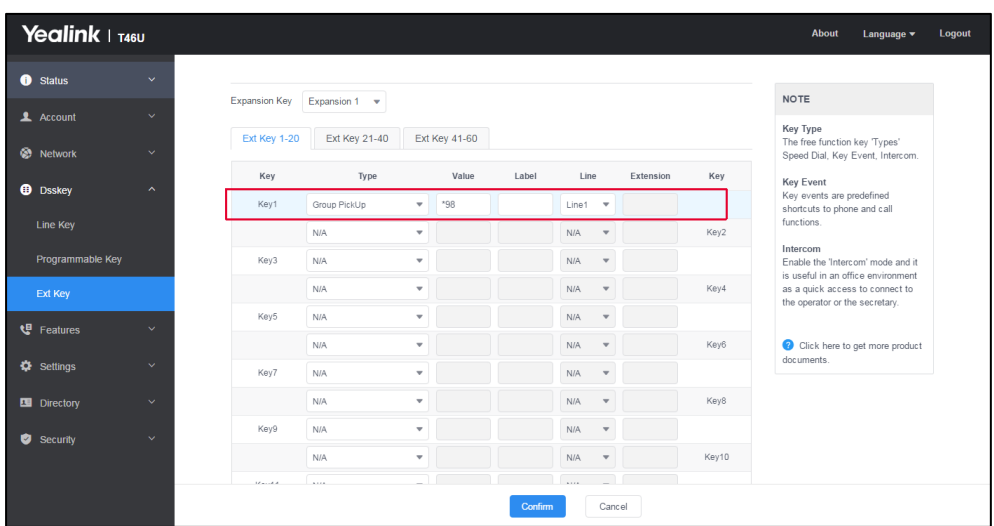

<span id="page-38-0"></span>**6.** Click **Confirm** to accept the change.

## **Call Park**

The call park feature allows you to park a call at a special extension and then retrieve it on any other phone in the system.

You can configure an Ext key as the call park key. Then you can park a call at an extension by pressing the call park key. The current call is placed on hold and can be retrieved on another IP phone.

#### **To configure an Ext key as the call park key:**

- **1.** Click on **Dsskey**->**Ext Key**.
- **2.** In the desired Ext key field, select **Call Park** from the **Type** drop-down menu.
- **3.** Enter the call park feature code in the **Value** field (for example, \*68).
- **4.** Enter the desired value in the **Label** field or leave it blank.

If you leave this field blank, the LCD screen of the EXP43 color-screen expansion module will display the default label "Call Park".

**5.** Select the desired line to apply this key from the **Line** drop-down menu. Check with your system administrator if it is necessary.

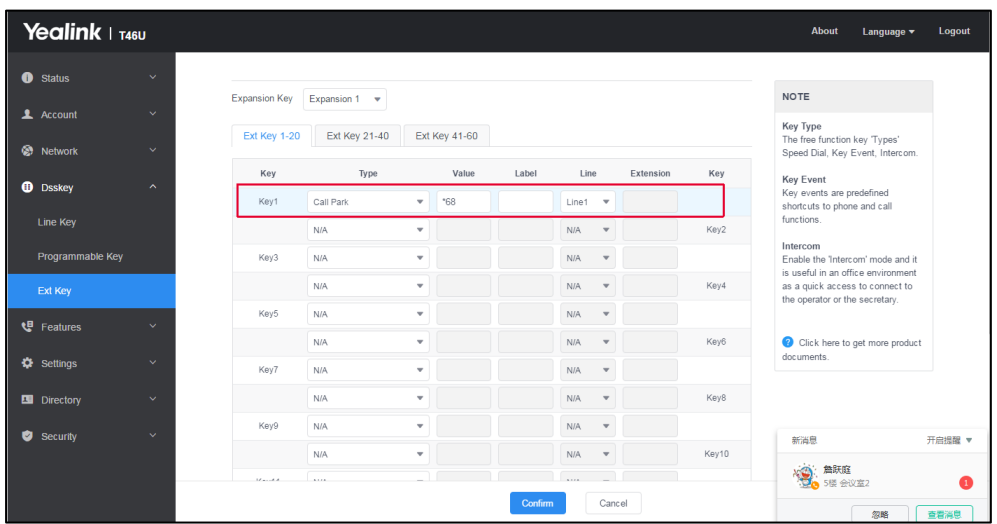

### <span id="page-39-0"></span>**Intercom**

You can configure an Ext key as the intercom key. This is especially helpful in an office environment as you can connect to the operator or the secretary more quickly by pressing the intercom key.

**To configure an Ext key as the intercom key:**

- **1.** Click on **Dsskey**->**Ext Key**.
- **2.** In the desired Ext key field, select **Intercom** from the **Type** drop-down menu.
- **3.** Enter the remote extension number in the **Value** field (for example, 1006).
- **4.** Enter the desired value in the **Label** field or leave it blank.

If you leave this field blank, the LCD screen of the EXP43 color-screen expansion module will display the default label "Intercom".

- **5.** Select the desired line to apply this key from the **Line** drop-down menu.
- **6.** Enter the directed call pickup code in the **Extension** field.

If it is configured, when the target extension receives an incoming call, the supervisor can press the intercom key to pick up the call directly. Contact your system administrator for more information.

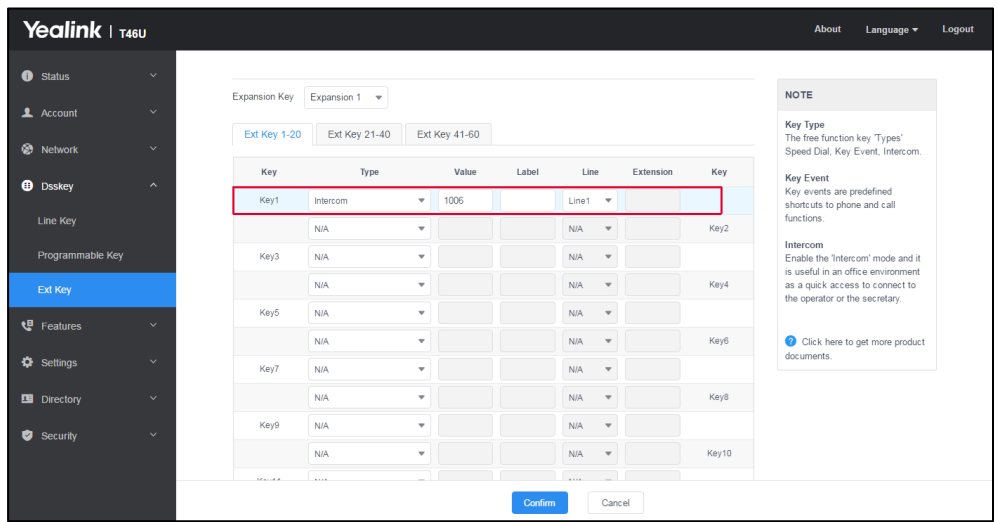

<span id="page-40-0"></span>**7.** Click **Confirm** to accept the change.

## **DTMF**

You can configure an Ext key as the DTMF key. If you press the DTMF key during an active call, the phone will send the pre-defined DTMF digits.

#### **To configure an Ext key as the DTMF key:**

- **1.** Click on **Dsskey**->**Ext Key**.
- **2.** In the desired Ext key field, select **DTMF** from the **Type** drop-down menu.
- **3.** Enter the desired DTMF digits in the **Value** field (for example, 123A).
- **4.** Enter the desired value in the Label field or leave it blank.

If you leave this field blank, the LCD screen of the EXP43 color-screen expansion module will display the default label "DTMF".

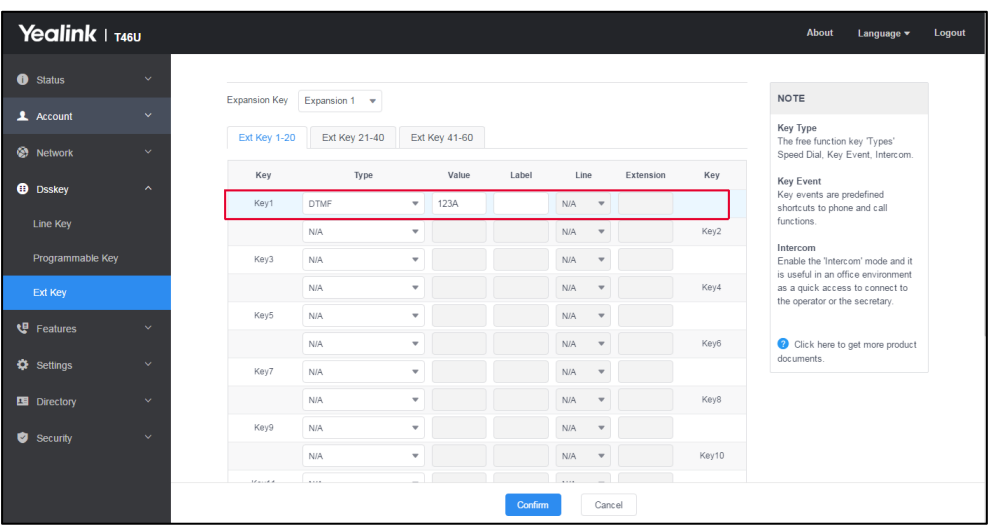

## <span id="page-41-0"></span>**Prefix**

You can configure an Ext key as the prefix key. If you press the prefix key when the phone is idle, the phone will enter into the dialing screen and display the prefix number which you specified. You can enter other digits and then dial out.

#### **To configure an Ext key as the prefix key:**

- **1.** Click on **Dsskey**->**Ext Key**.
- **2.** In the desired Ext key field, select **Prefix** from the **Type** drop-down menu.
- **3.** Enter the prefix number you want to add before the entered number in the **Value** field (for example, 0592).
- **4.** Enter the desired value in the **Label** field or leave it blank.

If you leave this field blank, the LCD screen of the EXP43 color-screen expansion module will display "Prefix: 'the value specified in the Value field' " (for example, Prefix: 0592).

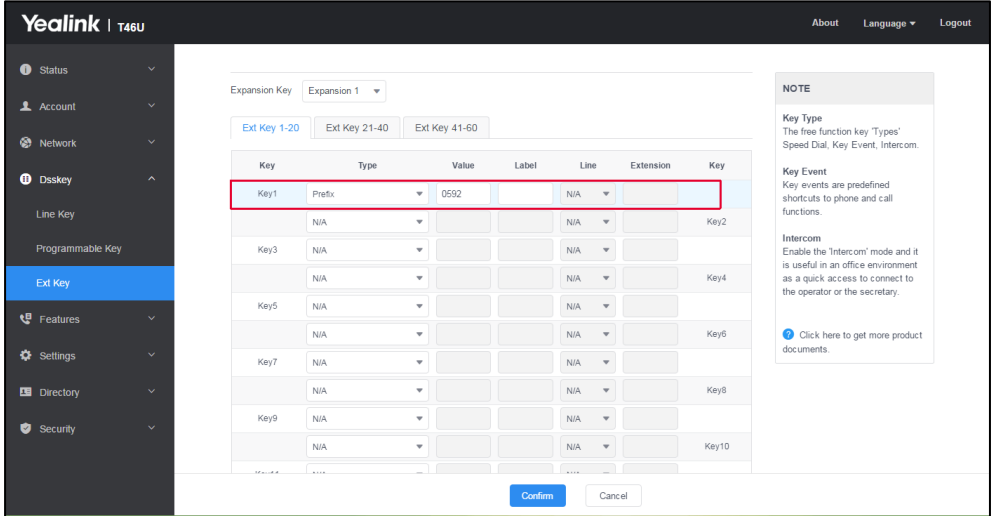

<span id="page-41-1"></span>**5.** Click **Confirm** to accept the change.

## **Local Group**

You can configure an Ext key as the local group key. Then you can press the local group key to access the pre-defined contact group in the local directory quickly.

#### **To configure an Ext key as the local group key:**

- **1.** Click on **Dsskey**->**Ext Key**.
- **2.** In the desired Ext key field, select **Local Group** from the **Type** drop-down menu.
- **3.** Enter the desired value in the **Label** field or leave it blank.

If you leave this field blank, the LCD screen of the EXP43 color-screen expansion module will display

the selected group name.

**4.** Select the desired contact group name from the **Line** drop-down menu.

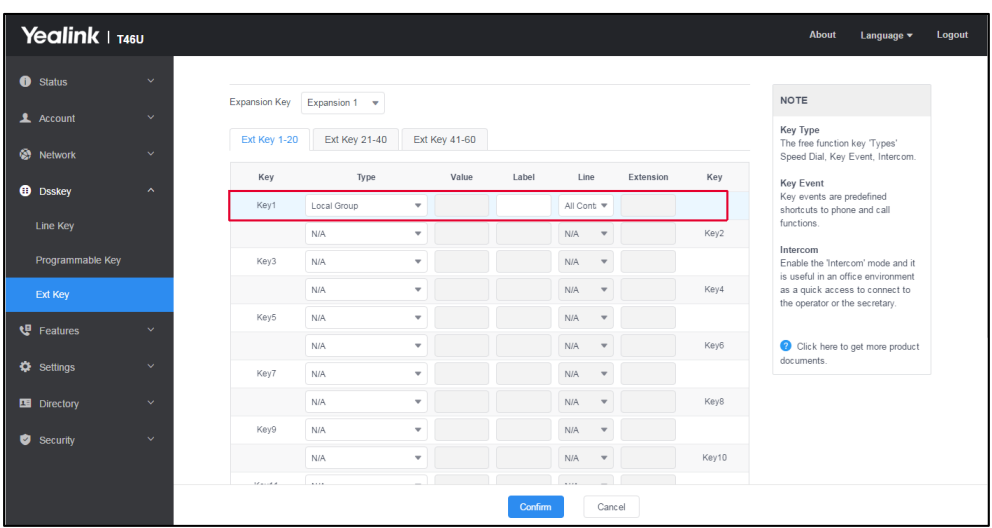

<span id="page-42-0"></span>**5.** Click **Confirm** to accept the change.

## **XML Group**

You can configure an Ext key as the XML group key. If you press the XML phonebook key when the phone is idle, the phone will automatically download the corresponding phone book from the server and display the entries of the phone book on the LCD screen of the phone. To use this key feature, you need to configure remote phonebook on the phone in advance.

#### **To configure an Ext key as the XML group key:**

- **1.** Click on **Dsskey**->**Ext Key**.
- **2.** In the desired Ext key field, select **XML Group** from the **Type** drop-down menu.
- **3.** Enter the desired value in the **Label** field or leave it blank.

If you leave this field blank, the LCD screen of the EXP43 color-screen expansion module will display the selected XML group name.

**4.** Select the desired XML group name from the **Line** drop-down menu.

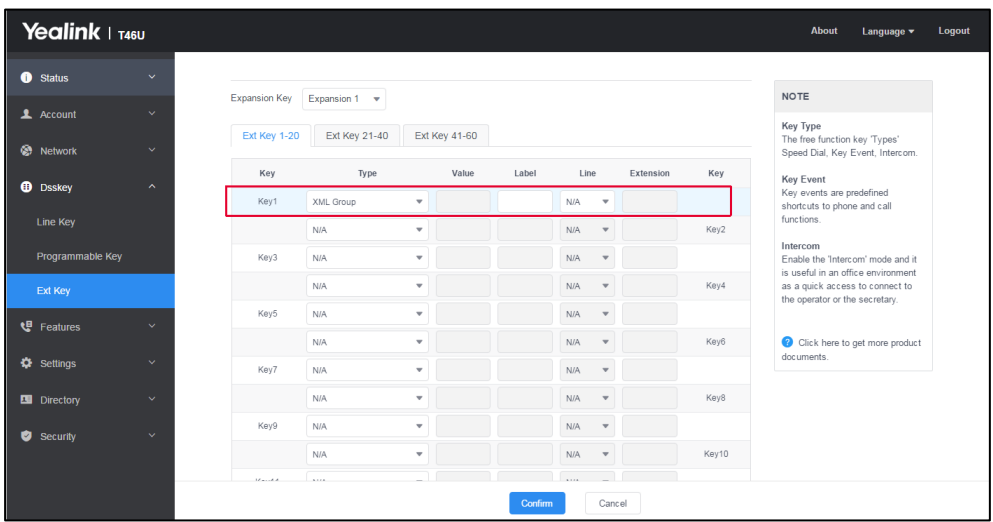

<span id="page-43-0"></span>**5.** Click **Confirm** to accept the change.

### **XML Browser**

XML browser is a simple browser feature, which is based on XML language and http/https service. Users can use tools such as PHP, JavaScript, etc., accordance with the established syntax, to generate server-side features dynamically to meet the needs of the user XML file, and then download the XML file to a SIP phone by http/https, so as to realize a simple browser feature. Using XML browser, users can achieve the personalized features, such as weather information, stock information, date of inquiry, access to address book, the configuration of the terminal parameters and so on.

#### **To configure an Ext key as the XML browser key:**

- **1.** Click on **Dsskey**->**Ext Key**.
- **2.** In the desired Ext key field, select **XML Browser** from the **Type** drop-down menu.
- **3.** Enter the URL you want to set as the XML Browser in the **Value** field (for example, http://10.3.6.20/xmlBro.xml).
- **4.** Enter the desired value in the **Label** field or leave it blank.

If you leave this field blank, the LCD screen of the EXP43 color-screen expansion module will display the default label "XML Browser".

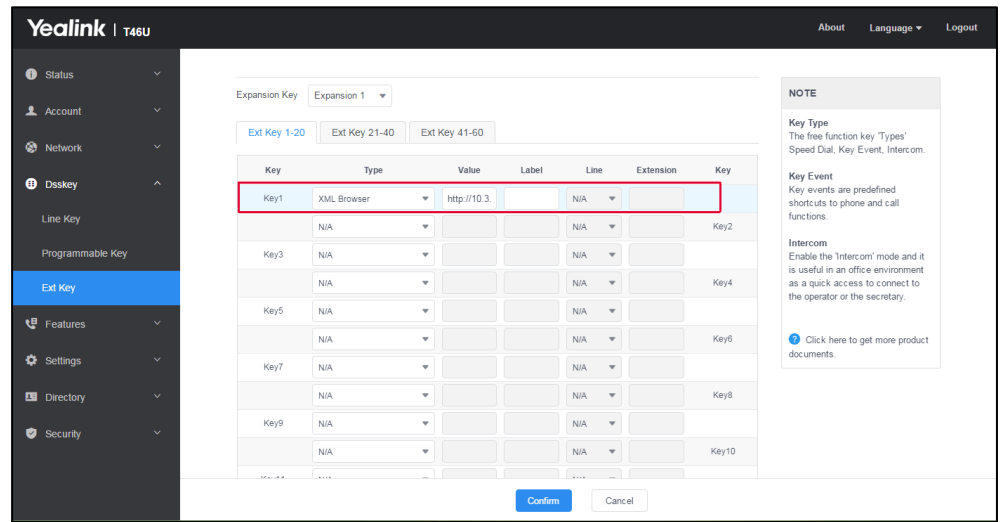

## <span id="page-44-0"></span>**LDAP**

LDAP (Lightweight Directory Access Protocol) is an application protocol for accessing and maintaining information services of the distributed directory over an IP network. The IP phone can be configured to interface with a corporate directory server that supports LDAP.

You can configure an Ext key as the LDAP key. If you press the LDAP key when the phone is idle, the IP phone will download and display the LDAP entries on the LCD screen of the phone. For more information on LDAP, refer to [LDAP Phonebook on Yealink IP Phones](http://support.yealink.com/documentFront/forwardToDocumentFrontDisplayPage).

**Note** Before configuring a LDAP key, you should enable the LDAP feature on the phone. Contact your system administrator for more information.

#### **To configure an Ext key as the LDAP key:**

- **1.** Click on **Dsskey**->**Ext Key**.
- **2.** In the desired Ext key field, select **LDAP** from the **Type** drop-down menu.
- **3.** Enter the desired value in the **Label** field or leave it blank.

If you leave this field blank, the LCD screen of the EXP43 color-screen expansion module will display the default label "LDAP".

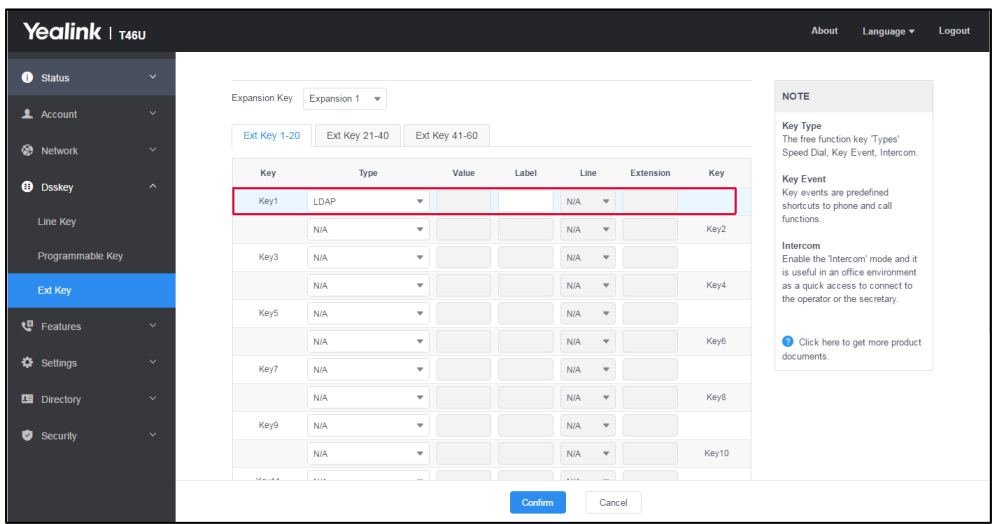

## <span id="page-45-0"></span>**Conference**

You can configure an Ext key as the conference key. When you are in a call, you can press the conference key to invite the third party to join a conference.

#### **To configure an Ext key as the conference key:**

- **1.** Click on **Dsskey**->**Ext Key**.
- **2.** In the desired Ext key field, select **Conference** from the **Type** drop-down menu.
- **3.** Enter the phone number or extension of the destination party in the **Value** field or leave it blank.

If a phone number is configured, you can dial out the number by pressing the conference key when the phone is idle or during a call.

**4.** Enter the desired value in the **Label** field or leave it blank.

If you leave this field blank, the LCD screen of the EXP43 color-screen expansion module will display the default label "Conference".

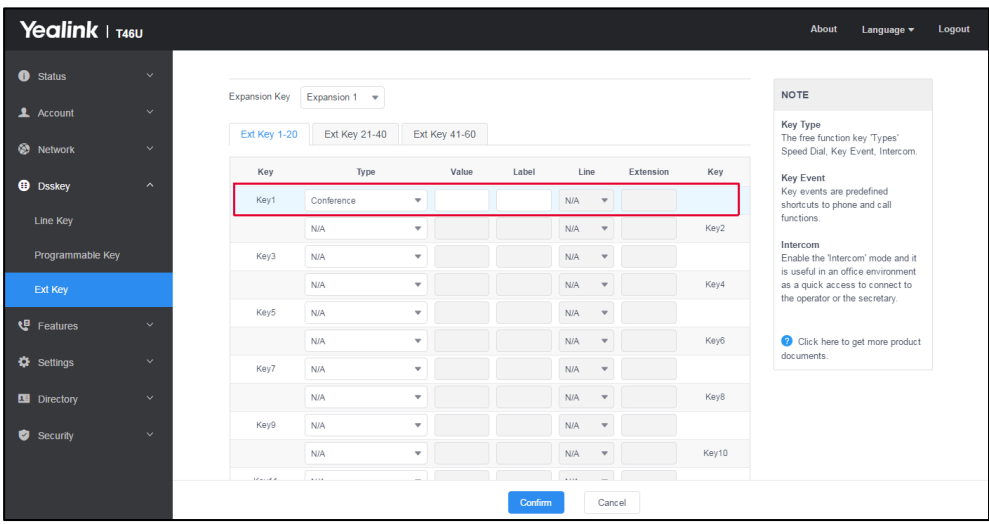

## <span id="page-46-0"></span>**Forward**

You can configure an Ext key as the forward key. When the phone receives an incoming call, you can press the forward key to forward the incoming call to the pre-defined number (if configured). When the phone is idle, the key behavior depends on the forward modes:

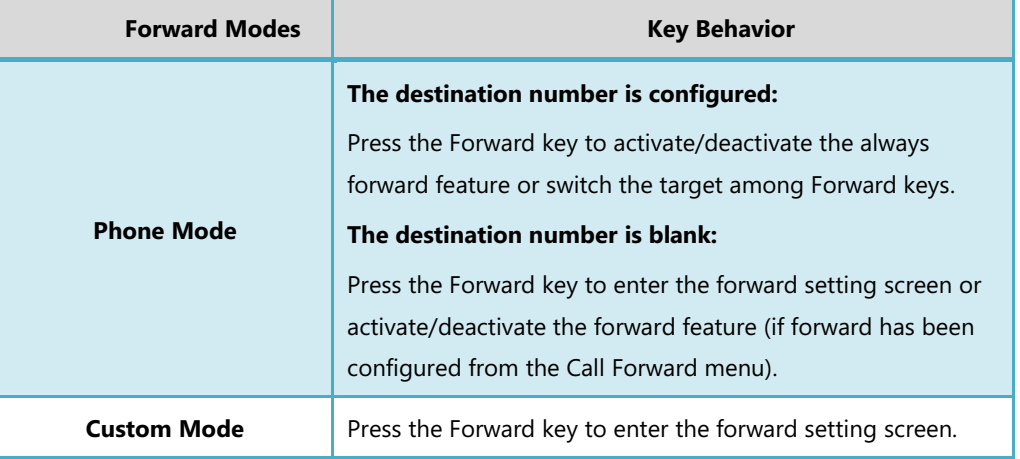

#### **To configure an Ext key as the forward key:**

- **1.** Click on **Dsskey**->**Ext Key**.
- **2.** In the desired Ext key field, select **Forward** from the **Type** drop-down menu.
- **3.** Enter the destination number you want to forward the incoming calls to in the **Value** field or leave it blank.
- **4.** Enter the desired value in the **Label** field or leave it blank.

If you leave this field blank, the LCD screen of the EXP43 color-screen expansion module will display the default label "Forward".

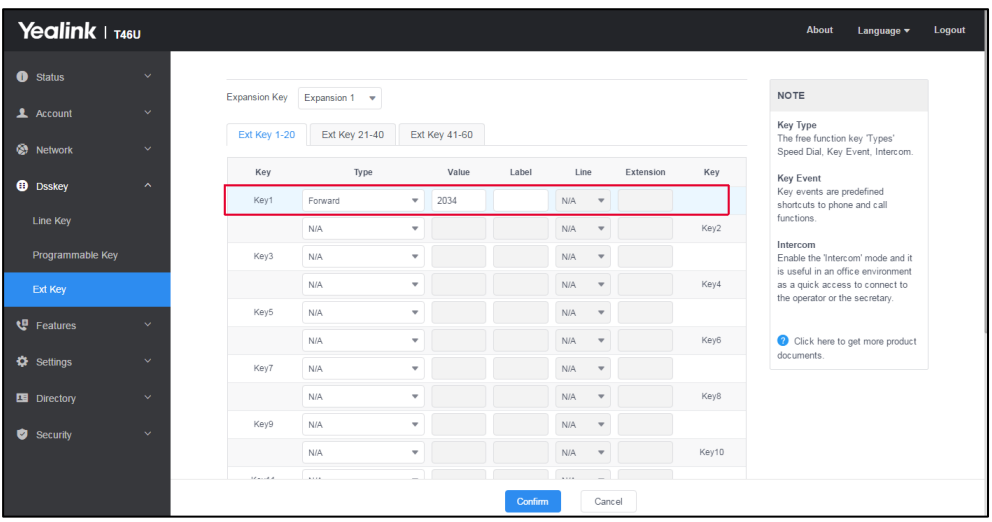

**5.** Click **Confirm** to accept the change.

## <span id="page-47-0"></span>**Transfer**

You can configure an Ext key as the transfer key. Then you can perform a Blind, Semi-Attended or Attended Transfer by pressing the transfer key during a call.

#### **To configure an Ext key as the transfer key:**

- **1.** Click on **Dsskey**->**Ext Key**.
- **2.** In the desired Ext key field, select **Transfer** from the **Type** drop-down menu.
- **3.** Enter the phone number you want to transfer the call to in the **Value** field or leave it blank.
- **4.** Enter the desired value in the **Label** field or leave it blank.

If you leave this field blank, the LCD screen of the EXP43 color-screen expansion module will display the default label "Transfer".

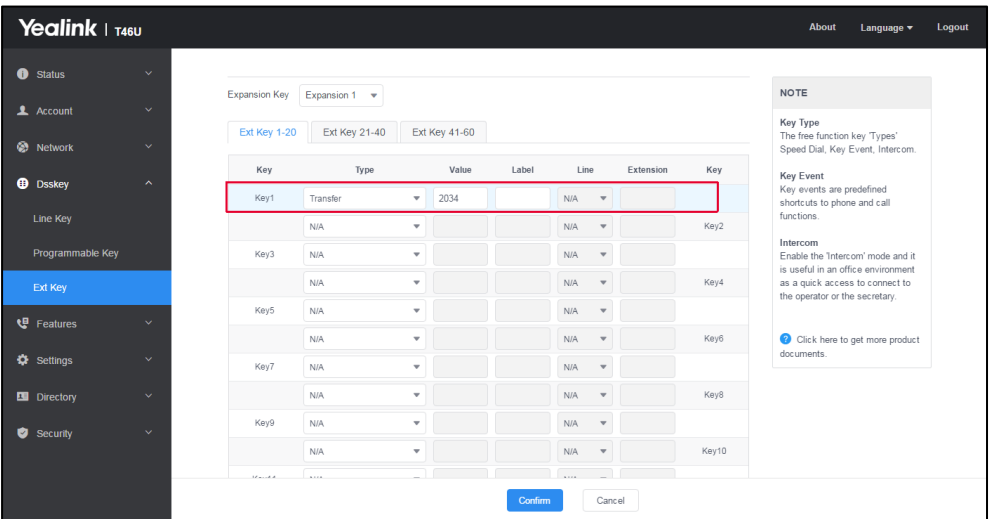

<span id="page-47-1"></span>**5.** Click **Confirm** to accept the change.

## **Hold**

You can configure an Ext key as the hold key. You can hold a call or retrieve a held call by pressing the hold key.

#### **To configure an Ext key as the hold key:**

- **1.** Click on **Dsskey**->**Ext Key**.
- **2.** In the desired Ext key field, select **Hold** from the **Type** drop-down menu.
- **3.** Enter the desired value in the **Label** field or leave it blank.

If you leave this field blank, the LCD screen of the EXP43 color-screen expansion module will display the default label "Hold".

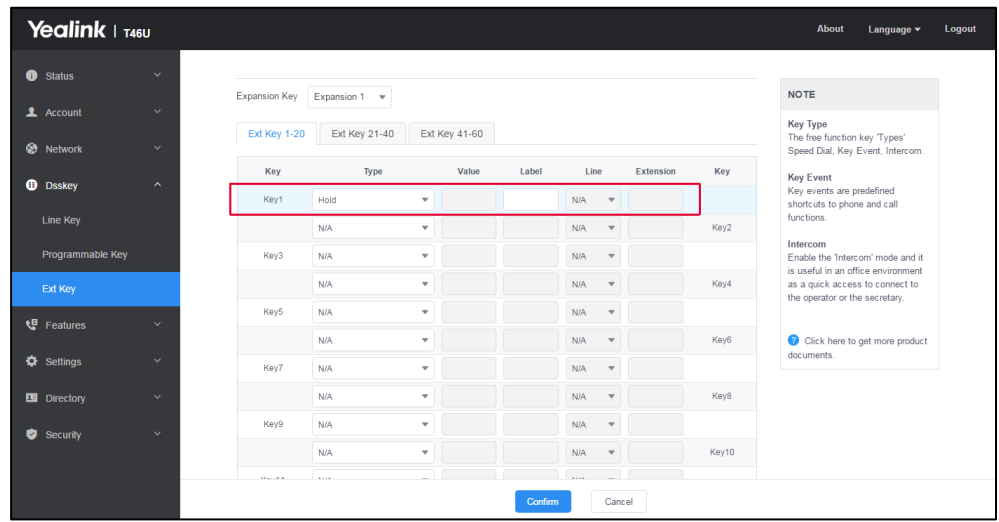

### <span id="page-48-0"></span>**DND**

You can configure an Ext key as the DND key. If the DND key mode is configured to "phone", press the DND key when the phone is idle to activate or deactivate DND on a per-phone basis. If the DND key mode is configured to "custom", press the DND key when the phone is idle to enter the DND setting screen. For more information on DND mode, refer to the Rejecting Calls with Do Not Disturb (DND) section of Yealink phone-specific user quide.

#### **To configure an Ext key as the DND key:**

- **1.** Click on **Dsskey**->**Ext Key**.
- **2.** In the desired Ext key field, select **DND** from the **Type** drop-down menu.
- **3.** Enter the desired value in the **Label** field or leave it blank.

If you leave this field blank, the LCD screen of the EXP43 color-screen expansion module will display the default label "DND".

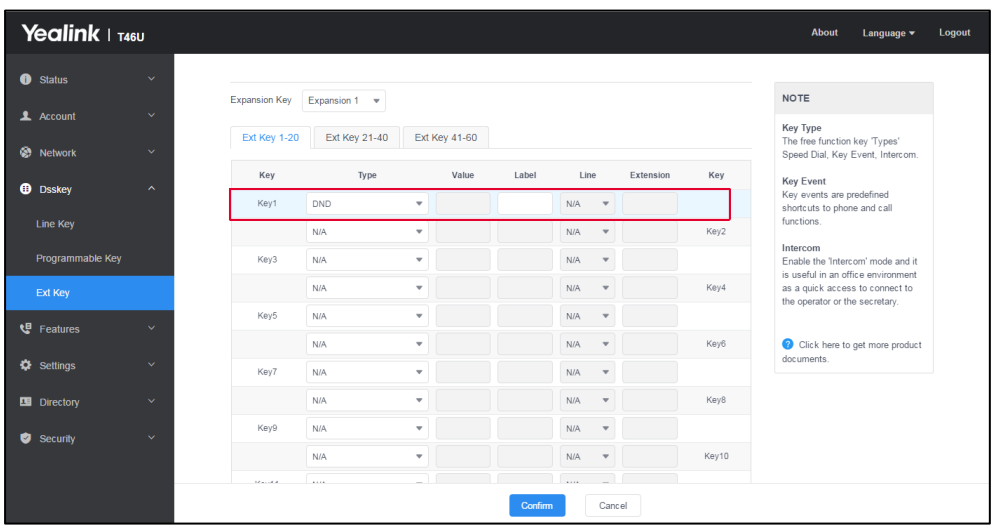

## <span id="page-49-0"></span>**ReCall**

You can configure an Ext key as the ReCall key. Then you can place a call back to the caller of the last incoming call by pressing the ReCall key when the phone is idle.

#### **To configure an Ext key as the ReCall key:**

- **1.** Click on **Dsskey**->**Ext Key**.
- **2.** In the desired Ext key field, select **Recall** from the **Type** drop-down menu.
- **3.** Enter the desired value in the **Label** field or leave it blank.

If you leave this field blank, the LCD screen of the EXP43 color-screen expansion module will display the default label "Recall".

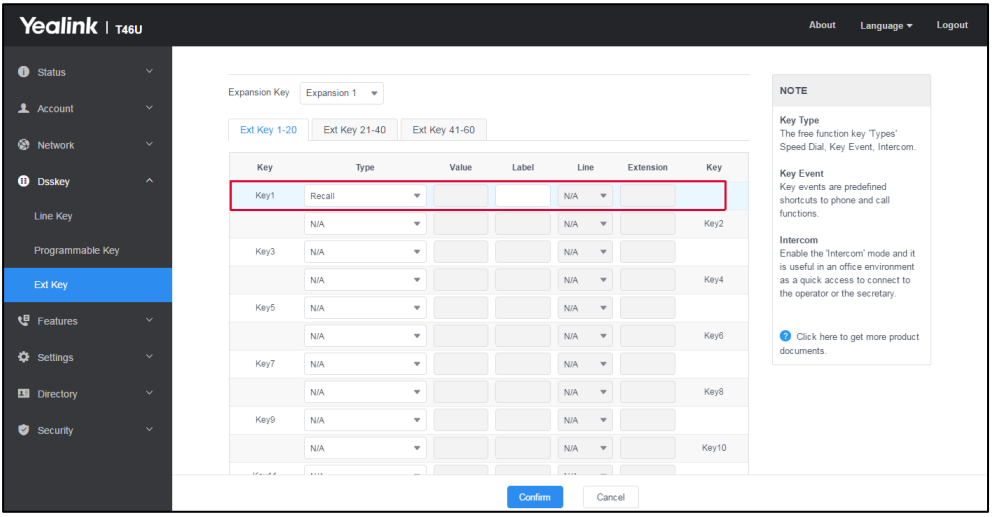

<span id="page-49-1"></span>**4.** Click **Confirm** to accept the change.

## **SMS**

You can configure an Ext key as the SMS key. Then you can access the text message screen more quickly and easily by pressing the SMS key.

#### **To configure an Ext key as the SMS key:**

- **1.** Click on **Dsskey**->**Ext Key**.
- **2.** In the desired Ext key field, select **SMS** from the **Type** drop-down menu.
- **3.** Enter the desired value in the **Label** field or leave it blank.

If you leave this field blank, the LCD screen of the EXP43 color-screen expansion module will display the default label "SMS".

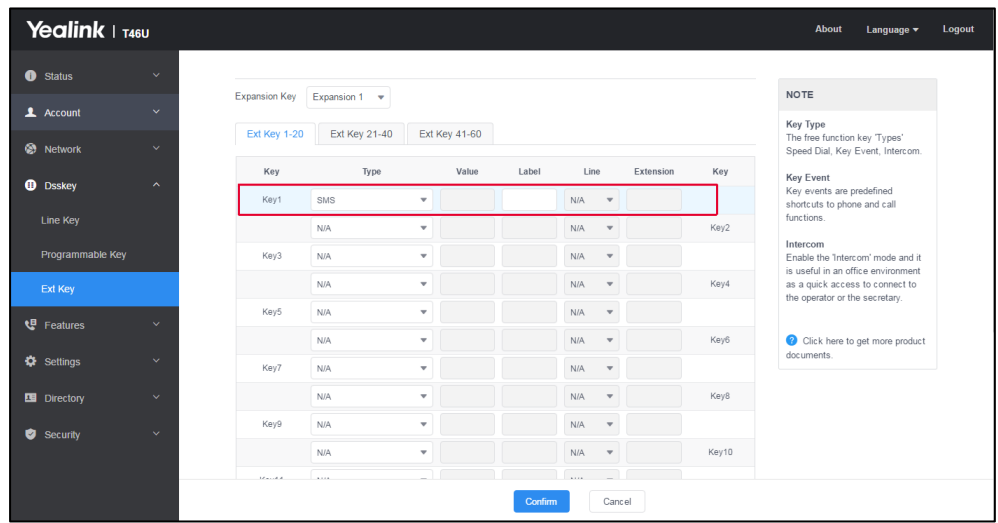

### <span id="page-50-0"></span>**Record**

Call recording allows users to record calls. Normally, there are 2 main methods to trigger a recording on a certain server. We call them record and URL record. Record is for the phone to send the server a SIP INFO message containing a specific header. URL record is for the phone to send an HTTP URL to the server. The server processes these messages and decides to start or stop a recording.

You can configure an Ext key as the record key. Then you can record calls using the record method by pressing the record key. For more information on URL record, refer to [URL Record.](#page-51-0)

#### **To configure an Ext key as the record key:**

- **1.** Click on **Dsskey**->**Ext Key**.
- **2.** In the desired Ext key field, select **Record** from the **Type** drop-down menu.
- **3.** Enter the desired value in the **Label** field or leave it blank.

If you leave this field blank, the LCD screen of the EXP43 color-screen expansion module will display the default label "Record"

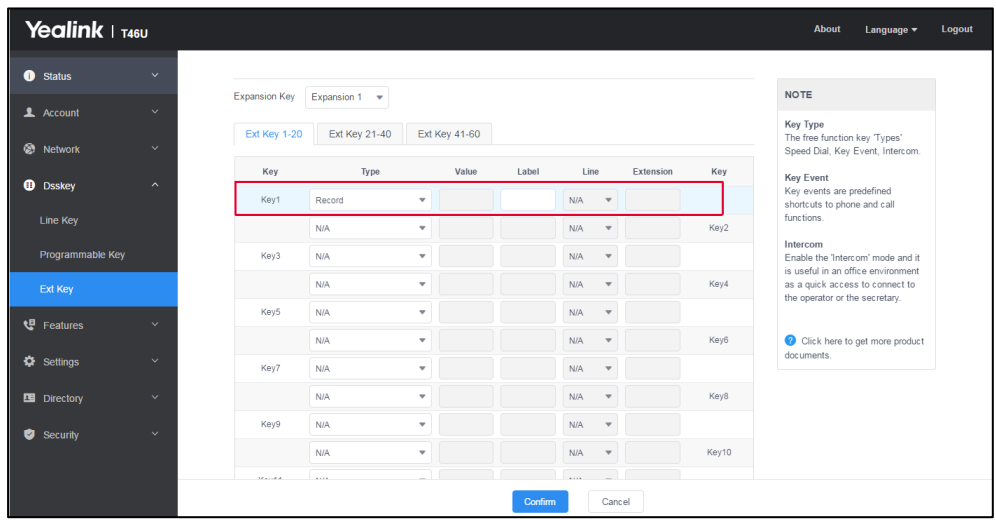

## <span id="page-51-0"></span>**URL Record**

You can configure an Ext key as the URL record key. Then you can record calls using the URL record method by pressing the call record key.

**To configure an Ext key as the URL record key:**

- **1.** Click on **Dsskey**->**Ext Key**.
- **2.** In the desired Ext key field, select **URL Record** from the **Type** drop-down menu.
- **3.** Enter the URL in the **Value** field (for example, http://10.2.1.65).
- **4.** Enter the desired value in the **Label** field or leave it blank.

If you leave this field blank, the LCD screen of the EXP43 color-screen expansion module will display the default label "URL Record".

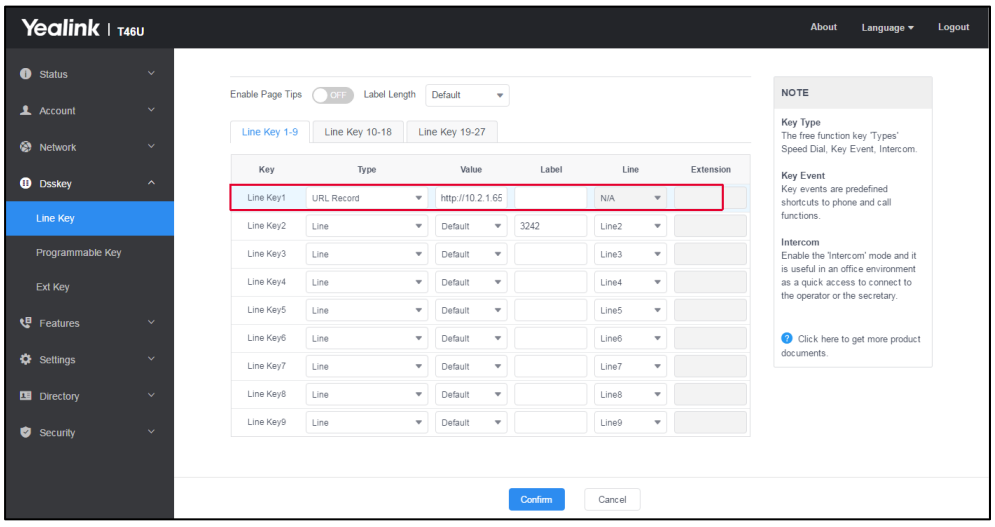

**5.** Click **Confirm** to accept the change.

## <span id="page-52-0"></span>**Multicast Paging**

Multicast paging feature allows you to quickly and easily announce time-sensitive announcements to people within the multicast group. You can configure a multicast paging key on the phone, which allows you to send a Real Time Transport Protocol (RTP) stream to the pre-configured multicast address(es) without involving SIP signaling.

#### **To configure an Ext key as the multicast paging key:**

- **1.** Click on **Dsskey**->**Ext Key**.
- **2.** In the desired Ext key field, select **Paging** from the **Type** drop-down menu.
- **3.** Enter the multicast IP address and port number in the **Value** field (for example, 224.5.6.20:10008). The valid multicast IP addresses range from 224.0.0.0 to 239.255.255.255.
- **4.** Enter the desired value in the **Label** field or leave it blank.

If you leave this field blank, the LCD screen of the EXP43 color-screen expansion module will display "the value specified in the Value field" (for example, 224.5.6.20:10008).

**5.** Enter the desired channel in the **Extension** field.

The valid channel ranges from 0 to 30.

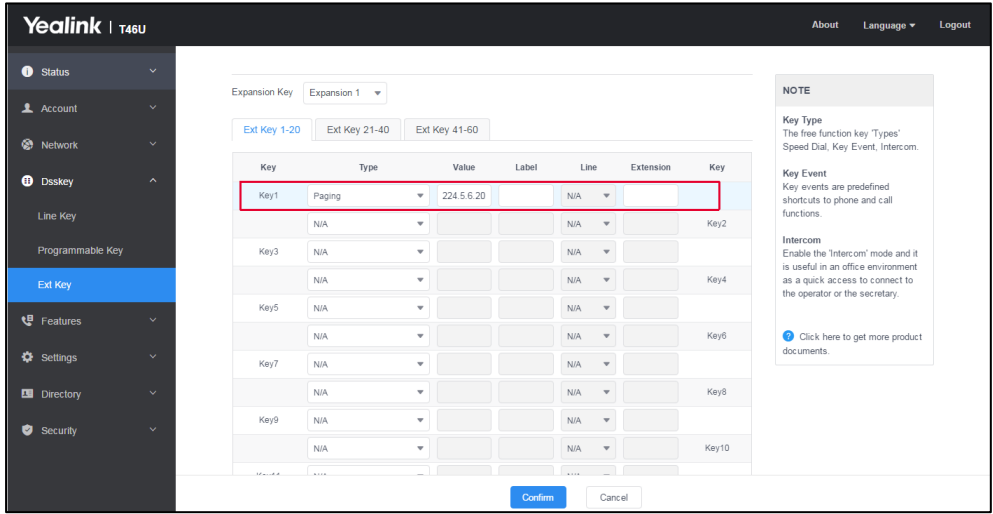

<span id="page-52-1"></span>**6.** Click **Confirm** to accept the change.

## **Group Listening**

You can configure an Ext key as the group listening key. Then you can activate the Speakerphone mode and Handset/Headset mode at the same time by pressing the group listening key. It is suitable for the group conversation which has more than one person at one side. You are able to speak and listen using the handset/headset; meanwhile, the other nearby can only listen using the speaker. You can get back to the previous mode by pressing the group listening key again.

#### **To configure an Ext key as the group listening key:**

- **1.** Click on **Dsskey**->**Ext Key**.
- **2.** In the desired Ext key field, select **Group Listening** from the **Type** drop-down menu.
- **3.** Enter the desired value in the **Label** field or leave it blank.

If you leave this field blank, the LCD screen of the EXP43 color-screen expansion module will display the default label "Group Listening".

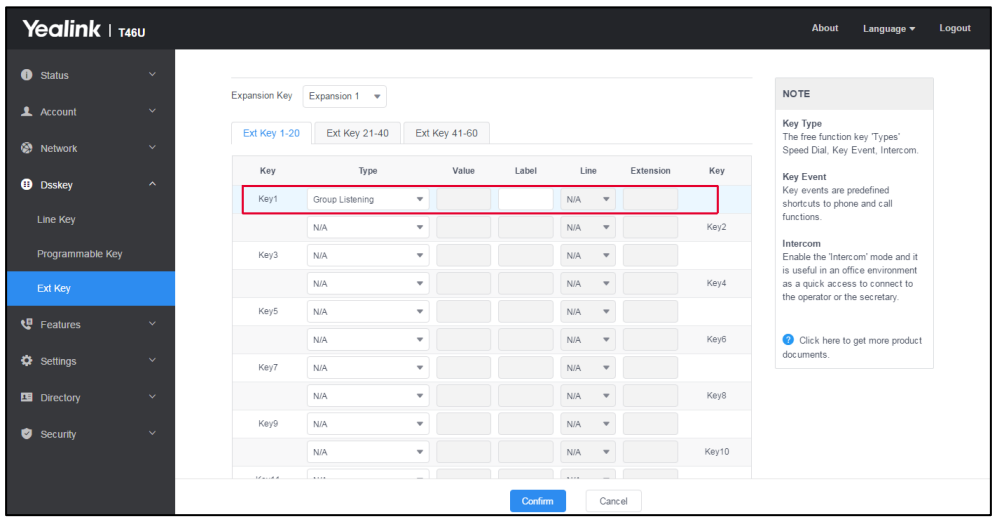

<span id="page-53-0"></span>**4.** Click **Confirm** to accept the change.

## **Private Hold**

You can configure an Ext key as the private hold key. Then you can private hold a shared call by pressing the Private hold key when using Shared Call Appearance.

#### **To configure an Ext key as the private hold key:**

- **1.** Click on **Dsskey**->**Ext Key**.
- **2.** In the desired Ext key field, select **Private Hold** from the **Type** drop-down menu.
- **3.** Enter the desired value in the **Label** field or leave it blank.

If you leave this field blank, the LCD screen of the EXP43 color-screen expansion module will display the default label "Private Hold".

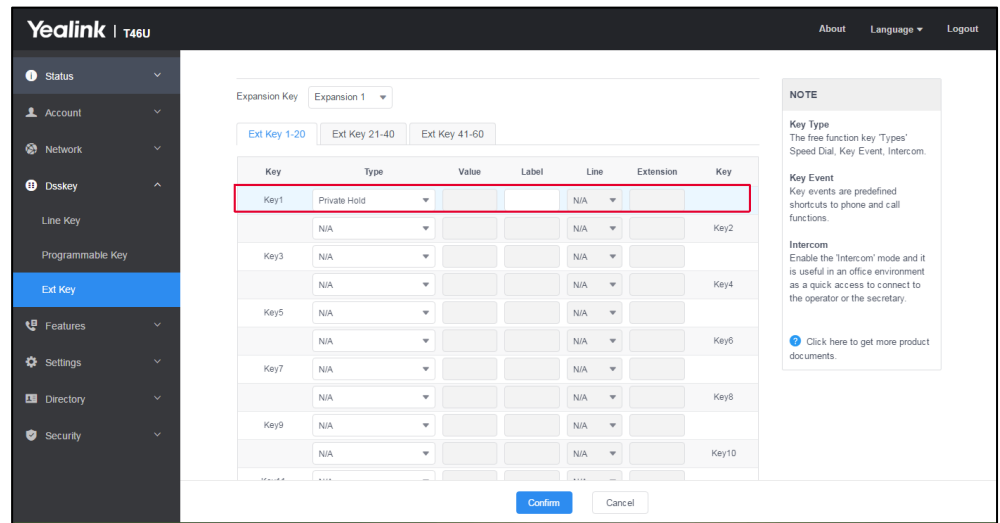

## <span id="page-54-0"></span>**Hot Desking**

Hot Desking is regularly used in places where not all the employees are in the office at the same time, or not in the office for a very long time, which means actual personal offices would be often vacant, consuming valuable space and resources.

Hot Desking is a phone feature that allows users to log in or log out an IP phone. You can configure an Ext key as the hot desking key. Press the hot desking key to delete all accounts on the IP phone, and then register your account on line 1.

#### **To configure an Ext key as the hot desking key:**

- **1.** Click on **Dsskey**->**Ext Key**.
- **2.** In the desired Ext key field, select **Hot Desking** from the **Type** drop-down menu.
- **3.** Enter the desired value in the **Label** field or leave it blank.

If you leave this field blank, the LCD screen of the EXP43 color-screen expansion module will display the default label "Hot Desking".

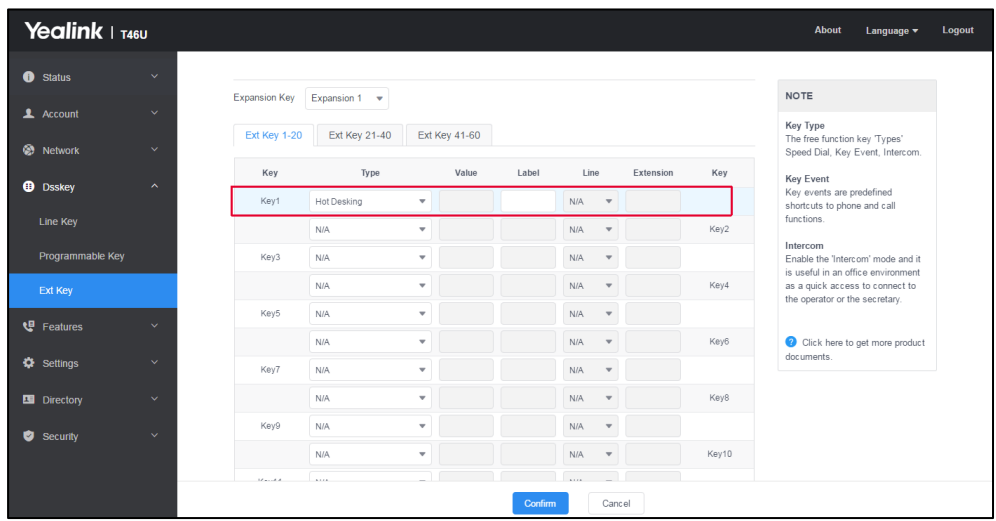

## <span id="page-55-0"></span>**ACD**

ACD feature is often used in offices for customer service, such as call center. The ACD system handles large volumes of incoming calls from callers who have no need to talk to a specific person but who require assistance from any of multiple persons at the earliest opportunity. The ACD feature on the IP phone allows the ACD system to distribute calls from large volumes of incoming calls to the registered IP phone users.

To use the ACD feature, you should configure an Ext key as the ACD key in advance. You can press the ACD key to log in the ACD system.

#### **To configure an Ext key as the ACD key:**

- **1.** Click on **Dsskey**->**Ext Key**.
- **2.** In the desired Ext key field, select **ACD** from the **Type** drop-down menu.
- **3.** Enter the desired value in the **Label** field.

If you leave this field blank, the LCD screen of the EXP43 color-screen expansion module will display the default label "ACD".

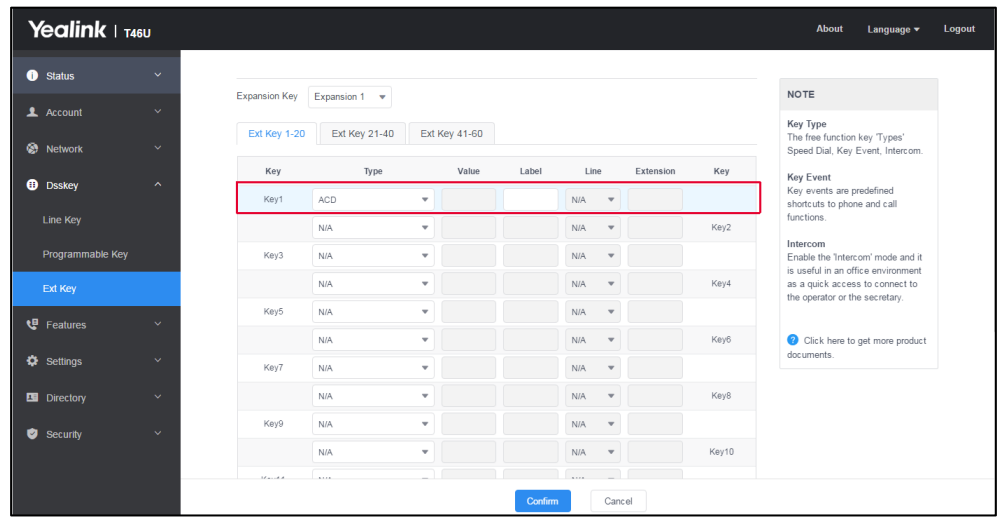

## <span id="page-56-0"></span>**Zero Touch**

You can configure an Ext key as the zero touch key. Then you can configure auto provisioning and network parameters quickly by pressing the zero touch key when the phone is idle.

#### **To configure an Ext key as the zero touch key:**

- **1.** Click on **Dsskey**->**Ext Key**.
- **2.** In the desired Ext key field, select **Zero Touch** from the **Type** drop-down menu.
- **3.** Enter the desired value in the **Label** field or leave it blank.

If you leave this field blank, the LCD screen of the EXP43 color-screen expansion module will display the default label "Zero Touch".

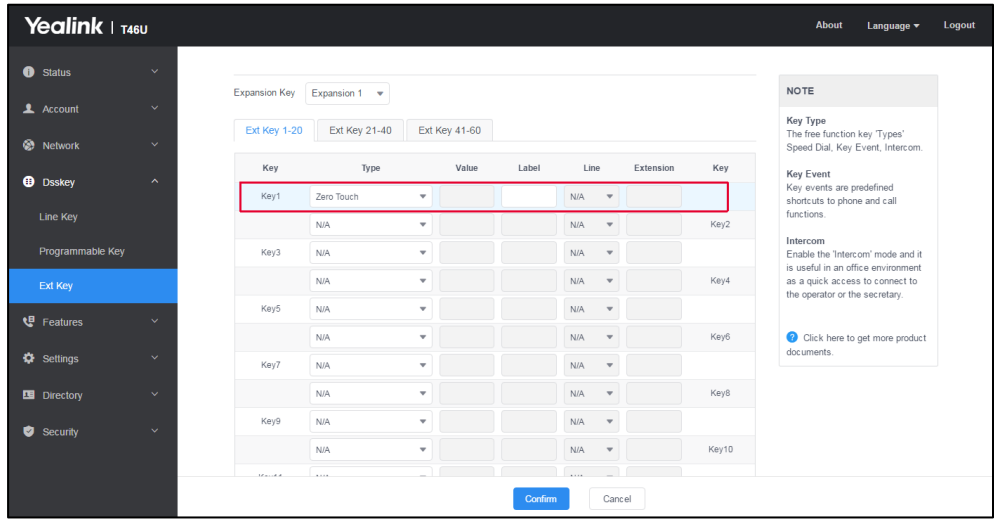

**4.** Click **Confirm** to accept the change.

## <span id="page-57-0"></span>**URL**

You can configure an Ext key as the URL key. If you press the URL key, the phone will send HTTP requests to a web server.

#### **To configure an Ext key as the URL key:**

- **1.** Click on **Dsskey**->**Ext Key**.
- **2.** In the desired Ext key field, select **URL** from the **Type** drop-down menu.
- **3.** Enter the URL of the web server you want to access in the **Value** field (for example, http://192.168.0.1).
- **4.** Enter the desired value in the **Label** field or leave it blank.

If you leave this field blank, the LCD screen of the EXP43 color-screen expansion module will display the default label "URL".

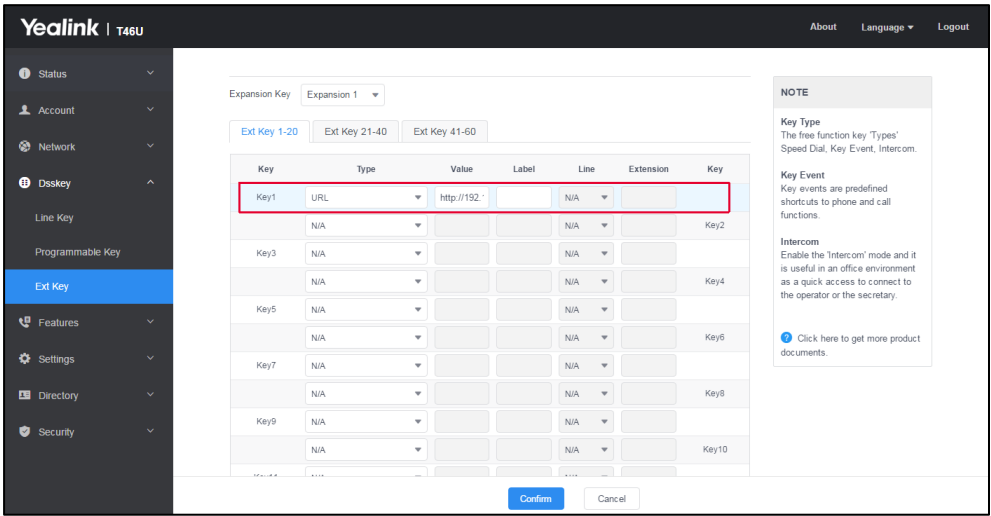

<span id="page-57-1"></span>**5.** Click **Confirm** to accept the change.

## **Phone Lock**

You can configure an Ext key as the phone lock key. Then you can press the phone lock key to immediately lock the keypad of your phone instead of long pressing the pound key.

#### **To configure an Ext key as the phone lock key:**

- **1.** Click on **Dsskey**->**Ext Key**.
- **2.** In the desired Ext key field, select **Phone Lock** from the **Type** drop-down menu.
- **3.** Enter the desired value in the **Label** field or leave it blank.

If you leave this field blank, the LCD screen of the EXP43 color-screen expansion module will display the default label "Phone Lock".

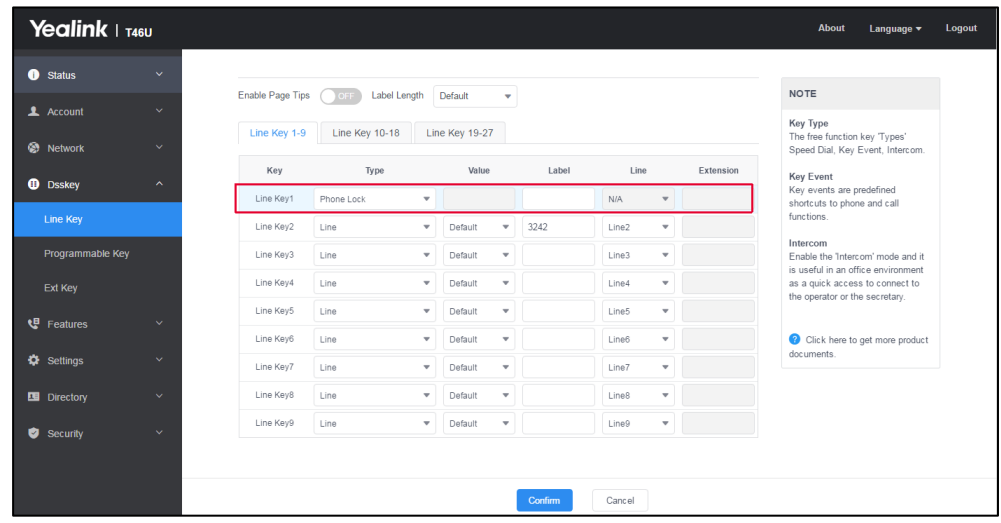

## <span id="page-58-0"></span>**Retrieve Park**

You can configure an Ext key as the retrieve park key. You can press the retrieve park key to retrieve a parked call.

**To configure an Ext key as the retrieve park key:**

- **1.** Click on **Dsskey**->**Ext Key**.
- **2.** In the desired Ext key field, select **Retrieve Park** from the **Type** drop-down menu.
- **3.** Enter the desired value in the **Label** field or leave it blank.

If you leave this field blank, the LCD screen of the EXP43 color-screen expansion module will display the default label "Retrieve Park".

**4.** Select the desired line to apply this key from the **Line** drop-down menu.

Check with your system administrator if it is necessary.

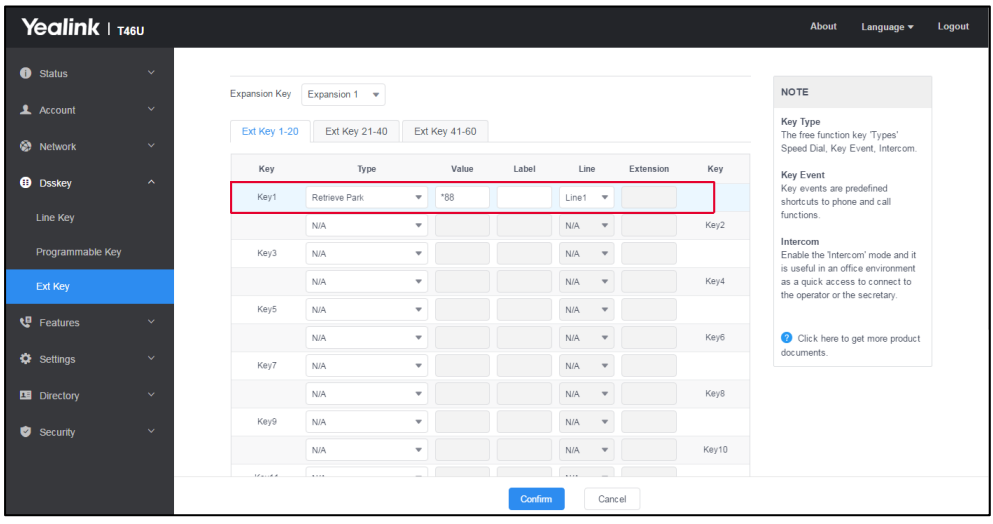

## <span id="page-59-0"></span>**Directory**

You can configure an Ext key as the directory key. You can press the directory key to quickly access the local directory, call history, LDAP and remote phone book.

#### **To configure an Ext key as the directory key:**

- **1.** Click on **Dsskey**->**Ext Key**.
- **2.** In the desired Ext key field, select **Directory** from the **Type** drop-down menu.
- **3.** Enter the desired value in the **Label** field or leave it blank.

If you leave this field blank, the LCD screen of the EXP43 color-screen expansion module will display the default label "Directory".

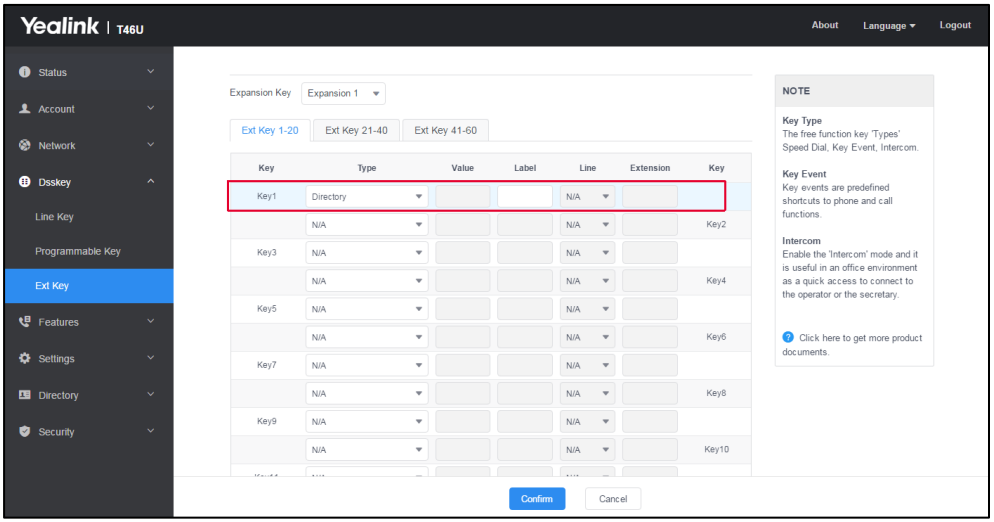

<span id="page-59-1"></span>**4.** Click **Confirm** to accept the change.

## **Paging List**

You can configure an Ext key as the paging list key. You can press the paging list key to send RTP stream to the desired paging group.

#### **To configure an Ext key as the multicast paging key:**

- **1.** Click on **Dsskey**->**Ext Key**.
- **2.** In the desired Ext key field, select **Paging List** from the **Type** drop-down menu.
- **3.** Enter the desired value in the **Label** field or leave it blank.

If you leave this field blank, the LCD screen of the EXP43 color-screen expansion module will display "**Paging List**".

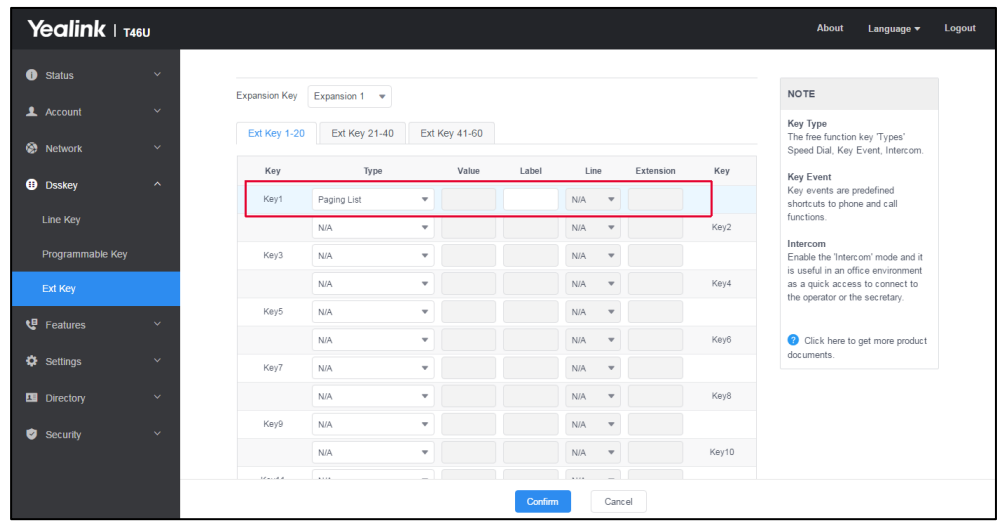

## <span id="page-60-0"></span>**Mobile Account**

When the Bluetooth-enabled mobile phone is connected, you can configure an Ext key as the mobile account key. You can press the mobile account key to make a mobile phone call by using your IP phone. The IP phone acts as a hands-free device for your mobile phone.

For more information on how to pair and connect a Bluetooth-enabled mobile phone, refer to the Pairing and Connecting the Bluetooth-enabled Mobile Phone section of Yealink phone-specific user quide.

#### **To configure an Ext key as the mobile account key:**

- **1.** Click on **Dsskey**->**Ext Key**.
- **2.** In the desired Ext key field, select **Mobile Account** from the **Type** drop-down menu.
- **3.** Enter the desired value in the **Label** field or leave it blank.

If you leave this field blank, the LCD screen of the EXP43 color-screen expansion module will display "**My Mobile**".

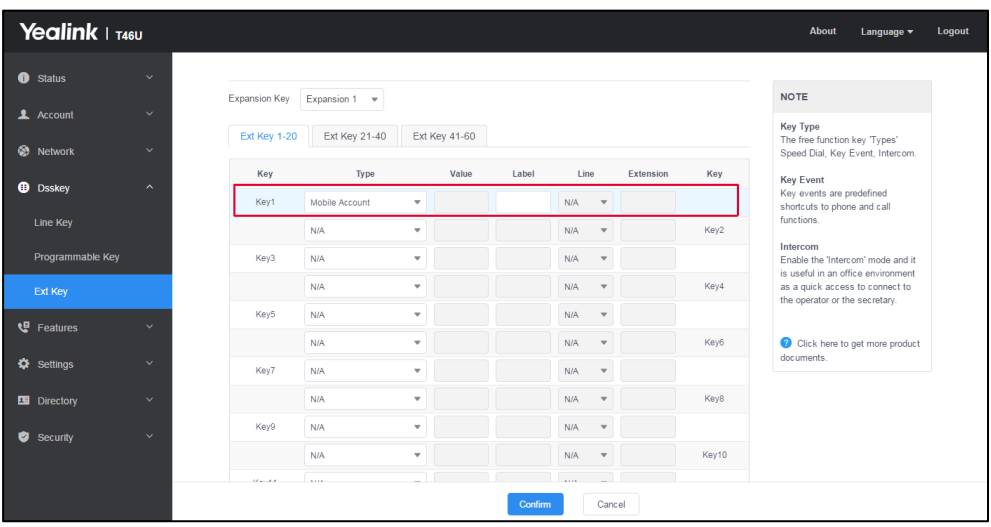

## <span id="page-62-0"></span>**Using the Yealink EXP43 Color-screen Expansion Module**

The use of Ext keys on the EXP43 color-screen expansion module and DSS keys on the IP phone are almost the same.

This chapter provides you the following operating instructions for the EXP43 color-screen expansion module. Topics include:

- [Using the Line Key](#page-62-1)
- [Using the Busy Lamp Field](#page-63-0)
- <span id="page-62-1"></span>[Resetting the Yealink EXP43 Color-screen Expansion Module](#page-63-1)

## **Using the Line Key**

You can configure line keys to associate with a line for the connected EXP43 color-screen expansion module. Incoming calls to the line can be distributed evenly among the available line keys both on the host phone and the connected EXP43 color-screen expansion module. Each line key on the connected EXP43 color-screen expansion module can only handle one call. For more information on configuring an Ext key as the line key, refer t[o Line.](#page-31-0)

You can use a line key to do the following:

- Placing a call
- Answering a call
- Placing an active call on hold
- Resuming a held call

#### **To place a call using the line key:**

- **1.** Press the line key on the EXP43 color-screen expansion module, the host phone will enter the pre-dialing screen.
- **2.** Enter the desired number using the keypad on the host phone.
- **3.** Press  $(\infty)$ ,  $(\frac{1}{2}, \frac{1}{2}, \frac{1}{2})$  or the **Send** soft key on the host phone.

For more information on placing a call, refer to the Placing Calls section of Yealink phone-specific user [guide](http://support.yealink.com/documentFront/forwardToDocumentFrontDisplayPage?BaseInfoCateId=1313&NewsCateId=1313&CateId=1313).

#### **To answer a call using the line key:**

- **1.** Press the line key with the fast-flashing green LED indicator on the EXP43 color-screen expansion module.
- **Note** The line configured on the phone takes precedence over that configured on the color-screen expansion module. Only if the line configured on the phone is being used, the LED indicator of the line key corresponding to this line on the color-screen expansion module will fast flash green when this line receives a new incoming call.

#### **To place an active call on hold using the line key:**

**1.** Press the line key corresponding to line with the active call you want to place on hold.

#### **To resume a held call using the line key:**

**1.** Press the line key corresponding to line with the held call you want to resume.

You can also view the line status through LED indicators. For more information on line key LED indications, refer to LED [Instructions.](#page-15-0)

## <span id="page-63-0"></span>**Using the Busy Lamp Field**

The busy lamp field (BLF) feature allows you to monitor the status change of users through BLF LED indicators. For example, you can configure a BLF key on the connected EXP43 color-screen expansion module to monitor the status of a friend's line (busy or idle). For more information on configuring an Ext key as the BLF key, refer to [Busy Lamp Field \(BLF\).](#page-33-0)

The BLF key LED illuminates solid red when the monitored line is in use. The BLF key LED illuminates solid green when the monitored line is idle. For more information on BLF key LED indications, refer to [LED](#page-15-0) [Instructions.](#page-15-0)

You can press a BLF key to dial out the monitored phone number when the monitored line is idle and pick up calls that are received on the monitored line. When there is an active call on the host phone, you can transfer the active call to the monitored phone number directly by pressing the BLF key.

For more information on using BLF feature on the phone, refer to the Busy Lamp Field (BLF) section of [Yealink phone-specific user guide](http://support.yealink.com/documentFront/forwardToDocumentFrontDisplayPage?BaseInfoCateId=1313&NewsCateId=1313&CateId=1313).

## <span id="page-63-1"></span>**Resetting the Yealink EXP43 Color-screen Expansion**

#### **Module**

You can reset the EXP43 color-screen expansion module to clear all [configurations](app:ds:configuration) by resetting the host phone. The reset process of the EXP43 color-screen expansion module is synchronized with the host phone.

**To reset the EXP43 color-screen expansion module via phone user interface:**

- **1.** Press **Menu**->**Advanced** (password: admin) ->**Reset Config** on the host phone.
- **2.** Select **Reset to Factory Settings** on the host phone.

The LCD screen of the host phone prompts the following warning:

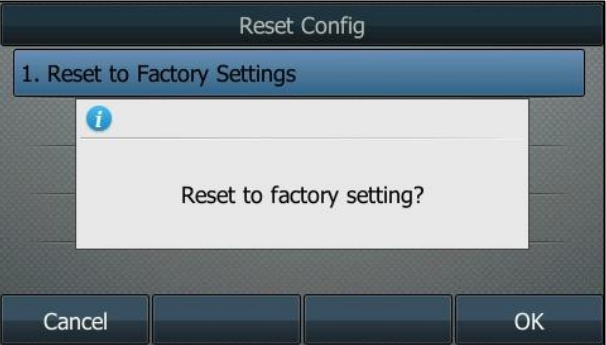

**3.** Press the **OK** soft key on the host phone.

The LCD screen of the host phone prompts "Welcom Initializing…Please wait".

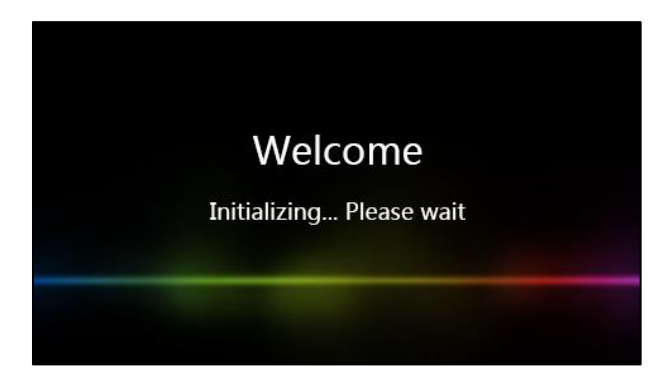

The host phone and the EXP43 color-screen expansion module will be reset to factory settings successfully after startup.

**Note** Reset of the EXP43 color-screen expansion module can lead to resetting the host phone. And then all custom settings on the host phone and the EXP43 color-screen expansion module will be overwritten after resetting.